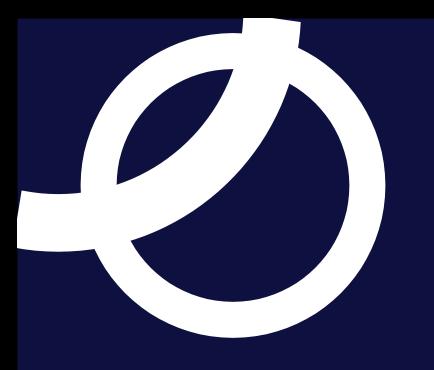

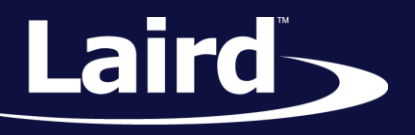

Smart Technology. Delivered.<sup>™</sup>

# Integrating the Laird Sterling-LWB with NXP i.MX6 UltraLite on Linux

*21 June 2018 330-0201-R2.6*

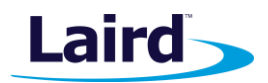

# Revision History

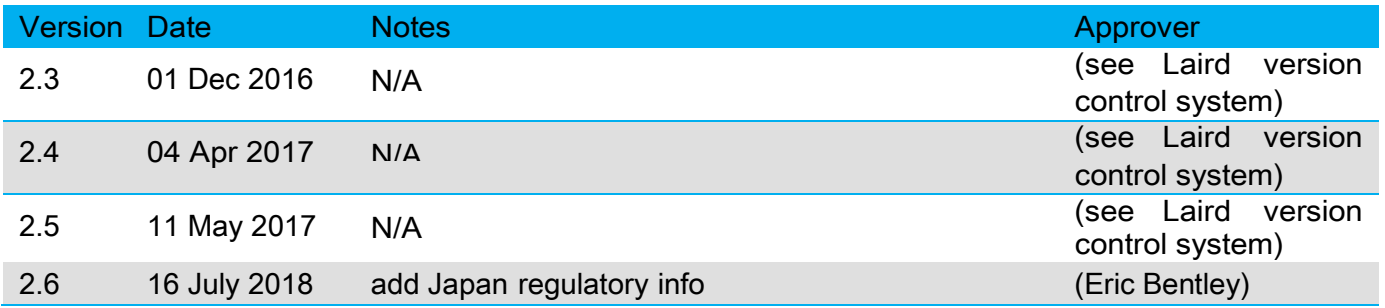

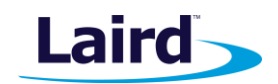

# **Contents**

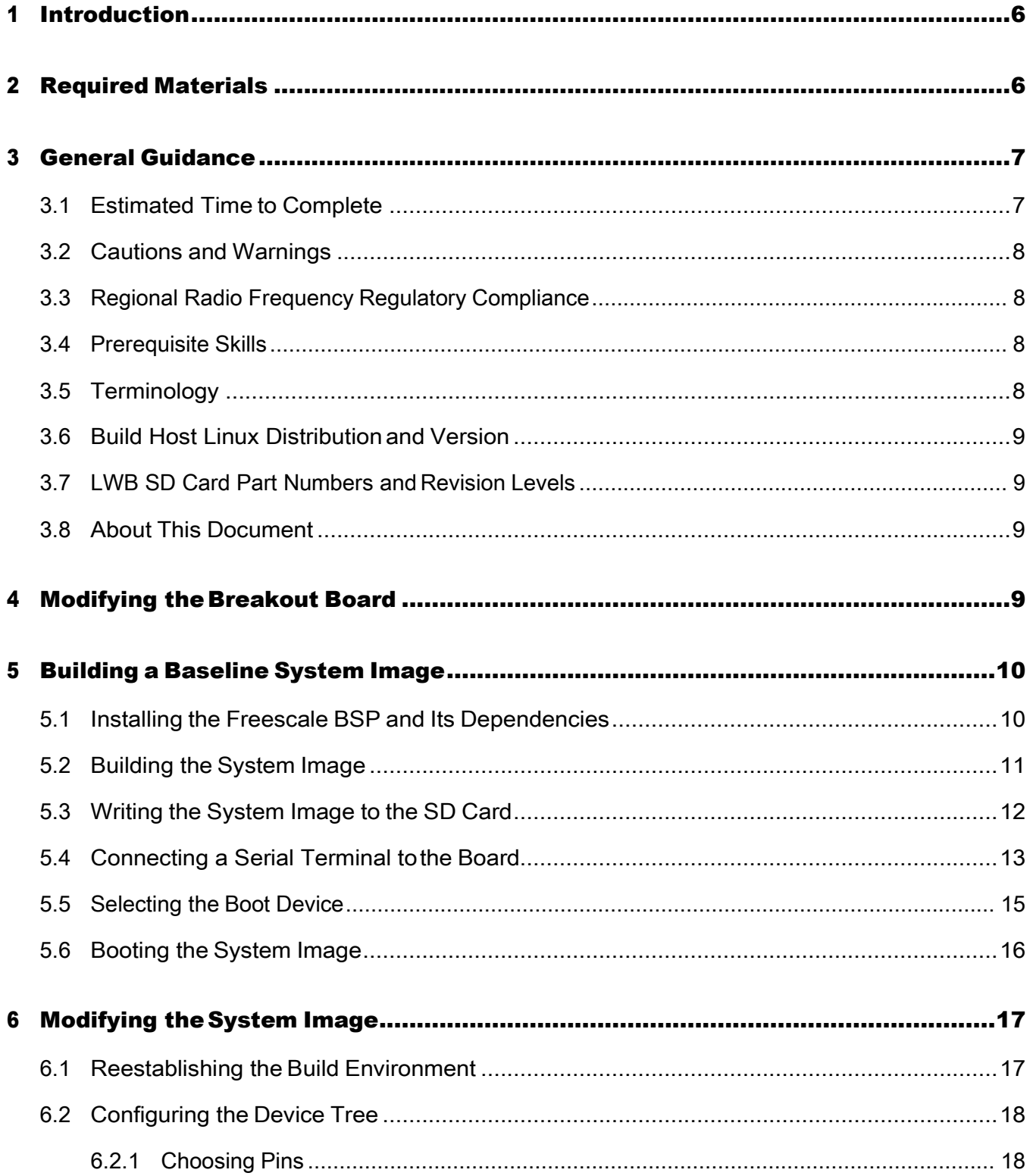

# IntegratingtheLaird Sterling-LWB with NXP i.MX6 UltraLiteonLinux

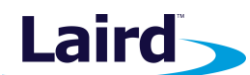

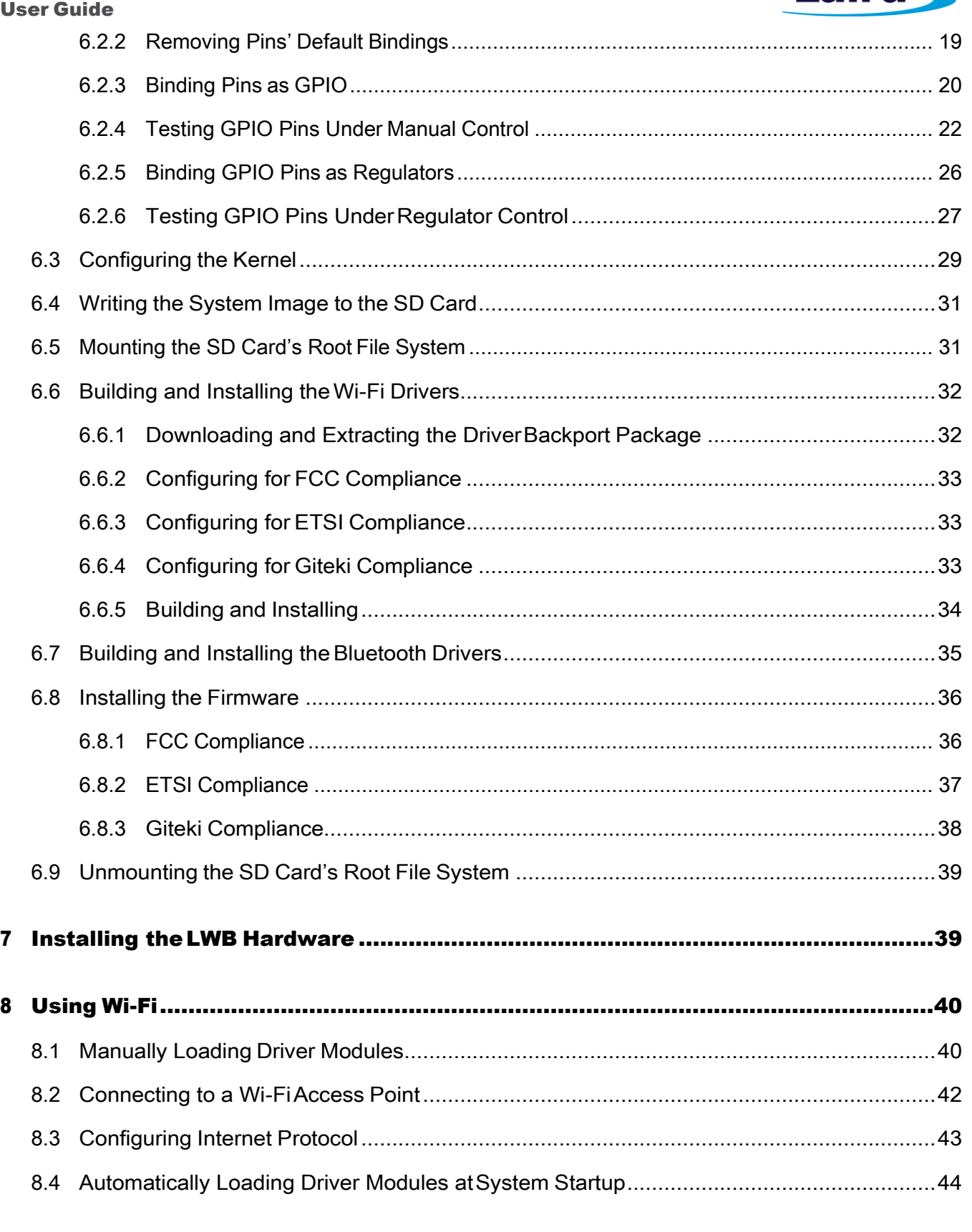

9 Using [Bluetooth.](#page-44-0)....................................................................................................45

#### Integrating the Laird Sterling-LWB with NXP i.MX6 UltraLite on Linux **User Guide**

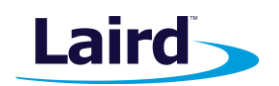

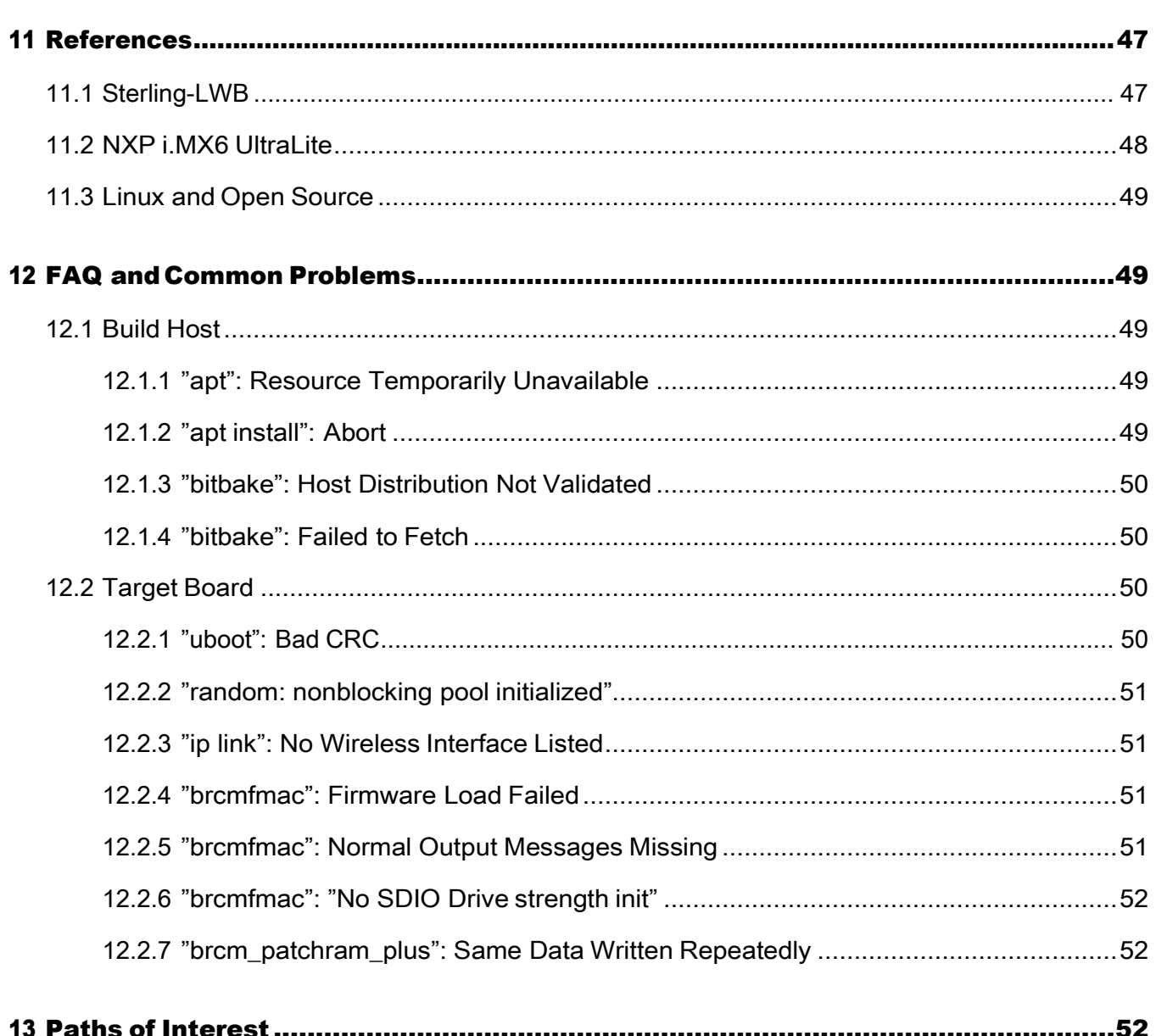

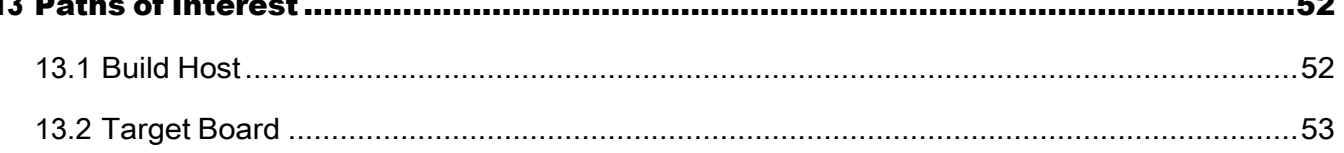

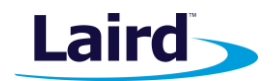

# <span id="page-5-0"></span>1 Introduction

This document provides a walkthrough for engineers to integrate the Laird Sterling-LWB's Wi-Fi and Bluetooth functionality with a Freescale i.MX6 UltraLite Evaluation Kit running Linux. This walk through is intended to be a learning tool. The results of this walkthrough are not sufficient for production release, but are sufficient for demonstrating the basic Wi-Fi and Bluetooth functionality of the Sterling-LWB.

First, we establish a baseline by building and booting the Freescale-provided Linux distribution without modification. We then modify the device tree and kernel configuration, build the Laird-supported drivers, and finally use the Sterling-LWB module to communicate via an open Wi-Fi network and Bluetooth.

Connecting to a secured Wi-Fi network, integrating power management, and exercising applicationlevel Wi-Fi and Bluetooth functionality are beyond the scope of this document.

# <span id="page-5-1"></span>2 Required Materials

The following are required for this integration:

- Laird Sterling-LWB development kit with SD card form factor
	- LSR part number 450-0155 (U.FL antenna connector) or 450-0156 (chip antenna)
	- Applicable SD card part numbers and revision levels:
		- \* 940-0137-R2
		- \* 940-0137-R3
		- \* 940-0138-R2
		- \* 940-0138-R3
		- \* 940-0151-R1
		- \* 940-0151-R2
		- \* 940-0152-R1
		- \* 940-0152-R2

Note: If your SD Card is not listed, please contact Laird's customer support team.

- Freescale i.MX6 UltraLite evaluation kit
	- Freescale part number MCIMX6UL-EVK
	- [http://www.nxp.com/products/microcontrollers-and-processors/arm-processors/i.mx](http://www.nxp.com/products/microcontrollers-and-processors/arm-processors/i.mx-)applications-processors/i.mx-6-processors/i.mx6qp/i.mx6ultralite-evaluation-kit: MCIMX6UL-EVK?
	- Power supply for Freescale i.MX6 UltraLite Evaluation Kit
- 2.4 GHz Wi-Fi router
	- DHCP server enabled

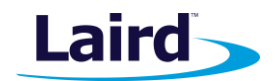

- SSID *ccopen*
- no authentication, noencryption
- Micro SD card (4 GB or larger)
- USB-A to Micro-USB cable
- Arduino headers for i.MX6 UltraLite evaluation kit (example: Adafruit product ID 85)
- Male-female jumper wire (example: Adafruit product ID 826 / Digi-Key part number 1528-1162- ND)
- Soldering tools and consumables (0.1" pitch through-hole)
- Voltmeter
- Computer running Ubuntu 16.04.1 to be used as build host which includes:
	- 40 GB free disk spaceminimum
	- *root* privileges
	- Available USB port
	- Micro SD card slot or equivalent adapter
	- Internet connection
	- <http://releases.ubuntu.com/16.04/>
- Arbitrary other Bluetooth device (computer, smartphone, etc.) configured to be visible toother devices
- ESD mat
- ESD wrist strap

The following are optional:

- Arbitrary Arduino Uno R3 compatible shield (for use as soldering jig)
- Breadboard, header pins, and micro grabber leads for voltmeter
- Header pin leads forvoltmeter
- Rectangular connector housing, 2x8 positions, 0.1" pitch (example: Digi-Key part number 952- 2037-ND)

# <span id="page-6-0"></span>3 General Guidance

#### <span id="page-6-1"></span>3.1 Estimated Time to Complete

We suggest that you budget approximately one business day to execute this procedure, assuming a broadband internet connection and excluding the time needed to collect requiredmaterials.

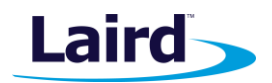

### <span id="page-7-0"></span>3.2 Cautions and Warnings

Adhere to all cautions and warnings included with all materials. The LWB and the i.MX6 UltraLite Evaluation Kit can be damaged by electrostatic discharge (ESD); handle accordingly.

#### <span id="page-7-1"></span>3.3 Regional Radio Frequency Regulatory Compliance

Radio frequency regulations vary throughout the world. During the integration process, you must select the set of regulations with which the integration is to comply.

For integrations operated within the United States or Canada, select the FCC-compliant options.

For integrations operated within Japan, select the Giteki compliant options.

For integrations operated within ETSI or RCM (AU), select the ETSI-compliant options.

#### <span id="page-7-2"></span>3.4 Prerequisite Skills

We assume that you are:

- Familiar with the *vi* and *nano* text editors
- Capable of soldering 0.1" pitch through-hole component and shorting the pads of an unpopulated surface mount resistor
- Familiar with using a voltmeter

#### <span id="page-7-3"></span>3.5 Terminology

The following terminology is applicable to this document:

- LWB Sterling-LWB Development Kit with SD card form factor
- Target or board Freescale i.MX6 UltraLite Evaluation Kit
- Pin May be used to refer to a processor's I/O *pad*
- Freescale and NXP are interchangeable
- J123-P4 refers to pin 4 of connector 123

**Note:** Laird acquired LS Research (LSR). We are in the process of updating documentation to reflect this acquisition.

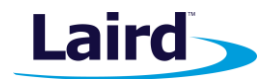

#### <span id="page-8-0"></span>3.6 Build Host Linux Distribution and Version

This guide was produced using a build host running Ubuntu 16.04.1. While it is possible to use a different version of Ubuntu or an entirely different distribution, doing so may require a different procedure. Build hosts running other than Ubuntu 16.04.1 are beyond the scope of this document.

**Note:** It is possible to run Ubuntu 16.04.1 without installing it to your hard drive. You can do this by installing it to and booting from a USB drive instead. Search the internet for *persistent live Ubuntu USB* for details.

#### <span id="page-8-1"></span>3.7 LWB SD Card Part Numbers and Revision Levels

Pin assignments vary between different revisions of the LWB SD card. This document only applies to those LWB SD cards listed in the *Required Materials* section of this document. If your SD card is not listed, please contact Laird support.

#### <span id="page-8-2"></span>3.8 About This Document

Links for referenced documents and downloads are provided at the end of this document.

Common problems and their causes are listed at the end of this document.

# <span id="page-8-3"></span>4 Modifying the BreakoutBoard

To integrate the Sterling-LWB with the i.MX6 UltraLite evaluation kit, you must make connections between the target board and the LWB. You must also make additional modifications within the target board. Connections between the target board and the LWB are carried through both the SD card connector and discrete wiring. Discrete wires interface with the target board through the target board's Arduino connection points.

The board comes with its Arduino connection points labeled and drilled but not populated with headers. We recommend that you solder Arduino-compatible female headers onto the UltraLite breakout board at J1703, J1704, J1705, and J1706.

It may be helpful to use an arbitrary Arduino Uno R3 compatible shield as a jig for aligning the headers during the soldering process. To do so, mate all headers with the pins of the shield prior to soldering, insert all headers' pins through the board at once, solder, and remove the jig shield when complete.

The necessary modification within the target board is made by soldering a short across the pads of unpopulated resistor R1732 on the UltraLite breakout board (on the top of the board, between J1703-P5 and the SODIMM connector hosting the compute module).

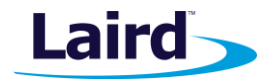

# 5 Building a Baseline System Image

Begin this process with your build host running a fresh install of Ubuntu 16.04.1 with no updates installed.

To create our baseline build, we follow the procedure described in sections 3, 4, and 5 of Freescale's Yocto Project User's Guide document with minor deviations.

#### <span id="page-9-0"></span>5.1 Installing the Freescale BSP and Its Dependencies

To install the software packages that are required by the Freescale BSP, follow these steps:

1. Open a Terminal window and use the *apt-get* command to download and install packages from the Ubuntu distribution's package repository servers.

```
1
\overline{2}3
4
5
6
7
8
9
10
11
12
13
    user@buildhost:~$ sudo apt-get update 
   |[\dots]
   Fetched 190 kB in 0s (240 kB/s)
   Reading package lists... Done
   user@buildhost:~$ sudo apt-get install gawk wget git-core diffstat unzip texinfo \
    gcc-multilib build-essential chrpath socat libsdl1.2-dev xterm sed cvs subversion \
    coreutils texi2html docbook-utils python-pysqlite2 help2man make gcc g++ \
    desktop-file-utils libgl1-mesa-dev libglu1-mesa-dev mercurial autoconf \
     automake groff curl lzop asciidoc u-boot-tools
   27 upgraded, 182 newly installed, 0 to remove and 164 not upgraded. 
   Need to get 889 MB of archives.
   After this operation, 1,529 MB of additional disk space will be used. 
    Do you want to continue? [Y/n] y
```
Messages scroll past as packages download.

2. Install the *repo* utility, which enables you to easily fetch multiple git repositories.

```
user@buildhost:~$ mkdir -p ~/bin
user@buildhost:~$ curl http://commondatastorage.googleapis.com/git-repo-downloads/repo >
2 \
     ~/bin/repo 
   [...]
   user@buildhost:~$ chmod a+x ~/bin/repo 
   user@buildhost:~$ which repo
   /home/user/bin/repo
1
3
4
5
6
7
```
The output of the *which repo* command tells you specifically which program your shell invokes when you run the *repo* command. It should report the file you just downloaded.

3. Configure your git client.

```
1
\overline{2}3
4
5
   user@buildhost:~$ git config --global user.name "John Doe" 
   user@buildhost:~$ git config --global user.email "john.doe@localhost" 
   user@buildhost:~$ git config --list
   user.name=John Doe 
   user.email=john.doe@localhost
```
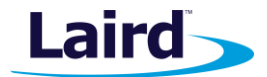

- 4. Use the *repo* command to retrieve Freescale's BSP from Freescale's git repository.
- 5. Invoke the script to set up your build area.

```
1
\overline{2}3
4
5
6
7
8
9
10
11
12
13
14
15
    user@buildhost:~$ mkdir -p projects/fsl-release-bsp 
    user@buildhost:~$ cd projects/fsl-release-bsp 
    user@buildhost:~/projects/fsl-release-bsp$ repo init -u \
     git://git.freescale.com/imx/fsl-arm-yocto-bsp.git -b imx-4.1.15-1.0.0_ga 
   [...]
   Enable color display in this user account (y/N)? y
    repo has been initialized in /home/user/projects/fsl-release-bsp 
    user@buildhost:~/projects/fsl-release-bsp$ repo sync
   \lfloor \lfloor \lfloor \ldots \lfloorFetching projects: 100% (9/9), done.
   user@buildhost:~/projects/fsl-release-bsp$ DISTRO=fsl-imx-fb MACHINE=imx6ulevk \
     source fsl-setup-release.sh -b build-imx6ul-fb
   |[\dots]
   Do you accept the EULA you just read? (y/n)
```
6. Enter *y* to accept Freescale's licenseagreement.

**Note:** Running the script changed the working directory to the build directory, **/projects/fslrelease-bsp/build-imx6ul-fb**. The name of the build directory is determined by the *-b* argument to the *fsl-setup-release.sh* script.

#### <span id="page-10-0"></span>5.2 Building the System Image

To build the system image, follow these steps:

1. Use the *bitbake* build system to generate a system image for the board. This command downloads and compiles all of the source code associated with the target. Doing this takes some time, approximately one hour in ourexperience.

```
1
2
3
4
  user@buildhost:~/projects/fsl-release-bsp/build-imx6ul-fb$ bitbake core-image-base 
  \lfloor[...]
  NOTE: Tasks Summary: Attempted 2268 tasks of which 10 didn't need to be rerun and 
   all succeeded.
```
#### 2. Notice the system image file that was produced.

```
1
0
1
1
1
2
3
4
5
6
7
8
9
    user@buildhost$ cd ~/projects/fsl-release-bsp/build-imx6ul-fb/tmp/deploy/images/imx6ulevk 
   user@buildhost:~/projects/fsl-release-bsp/build-imx6ul-fb/tmp/deploy/images/imx6ulevk$
      ls -l core-image-base-imx6ulevk.sdcard
   lrwxrwxrwx [...] core-image-base-imx6ulevk.sdcard -> 
    core-image-base-imx6ulevk-20170303202501.rootfs.sdcard
   user@buildhost:~/projects/fsl-release-bsp/build-imx6ul-fb/tmp/deploy/images/imx6ulevk$ 
    ls -lh core-image-base-imx6ulevk-20170303202501.rootfs.sdcard
    -rw-r--r-- [...] 84M [...] core-image-base-imx6ulevk-20170303202501.rootfs.sdcard
```
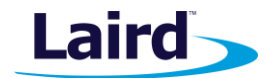

### <span id="page-11-0"></span>5.3 Writing the System Image to the SD Card

The next step is to write the image out to the SD card. To do this, follow these steps:

1. Determine what your build host calls your SD card. Begin monitoring your system's log file, the *syslog*.

1 user@buildhost\$ sudo tail -F /var/log/syslog

- 2. Insert the SD card into your build host.
- 3. In the syslog's output, find the lines similar to the following and note the value of *mmcblk\** (we've deleted timestamps for clarity):

```
1
2
3
4
5
6
7
8
   kernel: mmc0: new high speed SDHC card at address 1234 
   kernel: mmcblk0: mmc0:1234 SA04G 3.64 GiB
   kernel: mmcblk0: p1 p2
  kernel: EXT4-fs (mmcblk0p2): mounted filesystem with ordered data mode. Opts: 
  (null)
  udisksd: Mounted /dev/mmcblk0p2 at /media/user/c576e163-f7cf-4b22-a62d-
  eea2c488ba06 on behalf of uid 1000
  udisksd: Mounted /dev/mmcblk0p1 at /media/user/Boot imx6ul on behalf of uid 1000
```
In this example, the build host named the SD card device */dev/mmcblk0*.

4. Press **Ctrl+c** to stop tailing thesyslog.

Typically, when you write a file to a device such as an SD card, you write the file to a filesystem that exists within a partition on that device. However, this system image binary file defines the entire raw contents of an SD card, including its partition tables and filesystem metadata. You must write this raw image data directly to the SD card device itself, not into a filesystem that already exists on the SD card device.

#### Caution! Performing this write destroys all data currently on the SD card.

When you inserted your SD card, Ubuntu mounted the card's partition(s) and opened one or more file system browser windows. You must unmount the SD card from the build host to avoid confusing the build host when the card's filesystems are overwritten.

Use the *dd* command to write the contents of the image directly to the raw SD card device. Notice that this is the SD card name found in the syslog.

5. Before ejecting the SD card, invoke the *sync* command to force cached writes to be committed to the media.

```
1
\overline{2}3
4
5
6
7
8
\mathsf{q}user@buildhost$ sudo umount /dev/mmcblk0* 
   user@buildhost$ sudo dd \
     if=~/projects/fsl-release-bsp/build-imx6ul-fb/tmp/deploy/images/imx6ulevk/\
   core-image-base-imx6ulevk.sdcard \
     of=/dev/mmcblk0 bs=1M && sync 
   84+0 records in
   84+0 records out
   88080384 bytes (88 MB, 84 MiB) copied, 15.2377 s, 5.8 MB/s 
   user@buildhost$
```
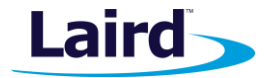

- 6. Once the image is finished writing and syncing, physically eject the SD card from your build host.
- 7. Install the SD card into the J301 hinged micro-SD card cage atop your board's compute module. Do not insert the SD card into the breakout board's full-size SD card slot.

#### <span id="page-12-0"></span>5.4 Connecting a Serial Terminal to the Board

When you boot your board, you'll want to interact with it through a monitor and keyboard. Since the board lacks a monitor and keyboard, you can cable it to your build host and interact with it through a serial terminal program such as*minicom*.

To connect a serial terminal to the board, follow these steps:

- 1. Install *minicom*.
- 1 user@buildhost\$ sudo apt-get install minicom

Your build host's kernel treats the serial connection as a device file named **/dev/ttyUSB**\*, where \* represents some integer.

Because normal users cannot access these device files by default, you must add your user to a privileged group.

2. Add your user name to the build hosts's *dialout* group in the /etc/group file.

```
1
2
3
4
   user@buildhost$ sudo nano /etc/group 
    [...]
   dialout:x:20:user 
    [...]
```
#### 3. Press Ctrl+o to save it

4. Press Ctrl+xto exit the *nano* editor.

Your change to the /etc/group file does not take effect immediately. To force the change to take effect, do the following:

- (a) Close your Terminal window.
- (b) Log out of your desktopsession.
- (c) Log back in to your desktop session.
- (d) Open a new Terminal window.

You can list the groups your user is associated with to verify that the change took effect.

5. Verify that the *dialout* group is included in your group list.

```
1 user@buildhost$ id
```

```
2 uid=1000(user) gid=1000(user)
```

```
3 groups=1000(user),4(adm),20(dialout),24(cdrom),27(sudo),30(dip),46(plugdev),113(lpadmin),
```
<sup>4</sup> 128(sambashare)

#### Integrating the Laird Sterling-LWB with NXP i.MX6 UltraLite on Linux User Guide

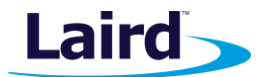

- 6. Before you can establish a serial terminal, you must determine which specific device file represents your serial connection to your board. Monitor the syslog again.
- 1 user@buildhost\$ sudo tail -F /var/log/syslog
- 7. Connect a USB cable between your build host and the board's J1901 micro-USB jack.
- 8. Wait for messages to appear in the syslog, then disconnect the USB cable.
- 9. Inspect the log output for a message similar to the following:

```
1
2
   Oct 7 16:44:40 buildhost kernel: [114634.216893] cp210x ttyUSB4: cp210x converter 
   now disconnected from ttyUSB4
```
- 10. Make note of the value of **ttyUSB**<sup>\*</sup>.
- 11. Press Ctrl+c to stop tailing the syslog.
- 12. Reconnect the USB cable between the build host and and the board's J1901 jack.
- 13. Open a serial terminal session with the board by starting the *minicom* program and supplying the value of  $ttyUSE*$  observed in the log.

1 user@buildhost\$ minicom -D /dev/ttyUSB4

14. Press **Ctrl+a**, then **z** to open minicom'smenu.

```
1
2
3
4
5
6
7
8
9
10
11
12
13
14
15
16
17
18
19
    | Dialing directory..D run script (Go)....G | Clear Screen.......C |
   | | Send files.........S    Receive files......R | cOnfigure Minicom..O |
   | comm Parameters....P Add linefeed.......A | Suspend minicom....J |
   | Capture on/off......L Hangup...............H | eXit and reset.....X |
   | send break.........F initialize Modem...M | Ouit with no reset.O |
    | Terminal settings..T run Kermit.........K | Cursor key mode....I |
    | lineWrap on/off....W local Echo on/off..E | Help screen........Z |
    | Paste file.........Y Timestamp toggle...N | scroll Back........B |
    | Add Carriage Ret...U |
     | |
                    Select function or press Enter for none.
            +-------------------------------------------------------------------+
                                                                                  \overline{\phantom{a}}\overline{\phantom{a}}\overline{\phantom{a}}\overline{\phantom{a}}\overline{\phantom{a}}\overline{\phantom{a}}Main Functions Other Functions
                     Commands can be called by CTRL-A <key>
                              Minicom Command Summary
     \vert\vert\vert\vert\vert+-------------------------------------------------------------------+
```
15. Type  $\bullet$  to configureminicom.

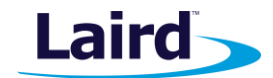

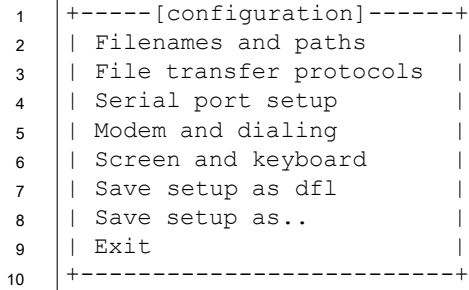

16. Select **Serial port setup** from the menu.

17. Ensure that your settings appear as follows, with your specific value set for *Serial Device*:

```
1
\mathfrak{p}3
4
5
6
7
8
9
10
11
    +-----------------------------------------------------------------------+
                                                                                    |
                                                                                    \vert|
                                                                                    |
                                                                                    \vert\vert\vert\vert| | Change which setting?
    +-----------------------------------------------------------------------+
   | A - Serial Device: /dev/ttyUSB*
   | | B - Lockfile Location: /var/lock
   | C - Callin Program:
   | | D - Callout Program:
    | E - Bps/Par/Bits: 115200 8N1
    | F - Hardware Flow Control: No
   | G - Software Flow Control: No
    \vert
```
18. Exit the Serial Port Setup menu and return to the **[configuration]** menu.

19. Select **Save setup as dfl** to save your changes to minicom's default settings.

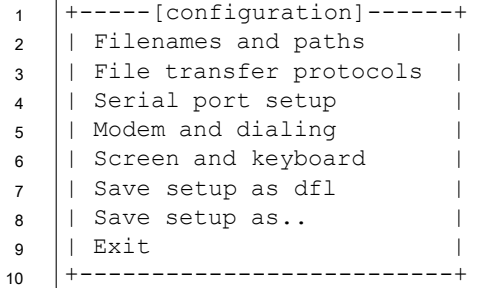

20. Exit the menu.

 $\Gamma$ 

### <span id="page-14-0"></span>5.5 Selecting the Boot Device

Configure the board to boot from the micro SD card. On the compute module, set the switches as follows:

SW601: D1 off, D2 off, D3 on, D4 off

SW602: D1 on, D2 off

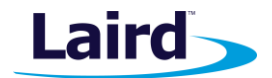

### <span id="page-15-0"></span>5.6 Booting the System Image

With your serial terminal established, power on your board. You should see something similar to the following:

```
1 U-Boot 2015.04imx_v2015.04_4.1.15_1.2.0_ga+gede7538 (Oct 07 2016 - 14:51:35)
2
3 CPU: Freescale i.MX6UL rev1.0 at 396 MHz
4 CPU: Temperature 30 C
5 Reset cause: POR
6 Board: MX6UL 14x14 EVK
7 I2C: ready
8 DRAM: 512 MiB
9 MMC: FSL SDHC: 0, FSL SDHC: 1
10 *** Warning - bad CRC, using default environment
```
...followed by scrolling messages and finally the login prompt:

```
1 Freescale i.MX Release Distro 4.1.15-1.2.0 imx6ulevk /dev/ttymxc0
2
3 imx6ulevk login:
4 [\ldots]5 root@imx6ulevk:~#
```
Congratulations! You've built and booted a system image.

Let's capture an observation that you will reference in the next section.

```
1 root@imx6ulevk:~# cat /sys/kernel/debug/pinctrl/pinctrl-maps | grep -C 5 UART5_
2
3 device 21a4000.i2c
4 state default
5 type CONFIGS_PIN (3)
6 controlling device 20e0000.iomuxc
7 pin MX6UL_PAD_UART5_TX_DATA
8 config 0001b8b0
9
10 device 21a4000.i2c
11 state default
12 type CONFIGS PIN (3)
13 controlling device 20e0000.iomuxc
14 pin MX6UL_PAD_UART5_RX_DATA
15 config 0001b8b0
16
17 device 2080000.pwm
18 state default
19 type MUX_GROUP (2)
```
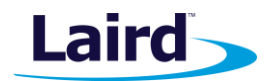

# 6 Modifying the SystemImage

To support the LWB, you must create a new system image for your board by doing the following:

- Allocating pins on the i.MX6 UltraLite processor via the device tree for:
	- Toggling the LWB's Wi-Fi subsystem between its *enabled* and *reset* states.
	- Toggling the LWB's Bluetooth subsystem between its *enabled* and *reset* states.
- Removing potentially conflicting drivers from your kernel.
- Adding the drivers and firmware.

#### <span id="page-16-0"></span>6.1 Reestablishing the Build Environment

Your build environment variables were cleared when you previously closed your Terminal window. You must re-source your build environment. To do this, follow these steps:

- 1. Exit from the minicom serial terminal.
	- (a) Press Ctrl+a.
	- (b) Press  $x$ .
	- (c) Select Yes when minicom asks if you want to leave.
- 2. Change to the BSP directory and source your build environment, as shown by the commands below.

```
1
\overline{2}3
4
5
6
7
8
9
10
11
12
13
14
15
16
17
18
19
20
21
22
23
    user@buildhost$ cd ~/projects/fsl-release-bsp/
    user@buildhost:~/projects/fsl-release-bsp$ source setup-environment build-imx6ul-fb/ 
    Welcome to Freescale Community BSP
    The Yocto Project has extensive documentation about OE including a 
    reference manual which can be found at:
        http://yoctoproject.org/documentation
    For more information about OpenEmbedded see their website: 
       http://www.openembedded.org/
    You can now run 'bitbake <target>'
    Common targets are:
        core-image-minimal
        meta-toolchain 
        meta-toolchain-sdk 
        adt-installer
        meta-ide-support
    Your configuration files at build-imx6ul-fb/ have not been touched.
    user@buildhost:~/projects/fsl-release-bsp/build-imx6ul-fb$
```
3. Notice that the script changed your working directory to the build's directory.

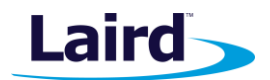

### <span id="page-17-0"></span>6.2 Configuring the Device Tree

Youmustconfigureapinonthei.MX6UltraLiteprocessortodrivetheWL\_REG\_ONandBT\_REG\_ON lines that control the LWB's internal power regulators. These regulators provide the ability to reduce the LWB's power consumption and to reinitialize the LWB device.

**Note:** These regulators only control power distribution within the LWB. The target board has separate regulators that control whether power is delivered to the LWB.

WL\_REG\_ON controls power to the LWB's Wi-Fi subsystem, while BT\_REG\_ON controls power to the LWB's Bluetooth subsystem. When one is driven high, the corresponding subsystem is enabled; when one is driven low, the corresponding subsystem is held in reset. The Broadcom 4343W datasheet discusses WL\_REG\_ON and BT\_REG\_ON in detail.

The binding of pins to various functions is configured through the device tree. The kernel consumes a binary form of the device tree; the binary form is called many things, including the Device Tree Binary, Device Tree Blob, and Flat Device Tree. The Device Tree Compiler (DTC) is used to translate a human-readable device tree source file into binary form.

#### <span id="page-17-1"></span>6.2.1 Choosing Pins

You must first decide which pins (pads) on the processor to use for WL\_REG\_ON and BT\_REG\_ON. For each signal, consider thefollowing:

- The pin must be capable of producing digital output.
- The pin must be controllable bysoftware.
- The line must be driven exclusively by the processor.
- Driving the pin must not interfere with the board's ability to perform other necessary functions.
- There must be a reasonable means of connecting the signal to the LWB.
- The pin should be selected to minimize rework of the board.
- The pin should be selected to minimize software configuration effort.

After reviewing the following Freescale documents, we selected processor pin UART5\_TX\_DATA for our WL\_REG\_ON signal and processor pin **UART5\_RX\_DATA** for our BT\_REG\_ON signal.

- Compute module schematic (*SPF-28617\_C1.pdf*)
- Breakout board schematic (*SPF-28616\_C.pdf*)
- i.MX6 UltraLite Reference Manual (*IMX6ULRM.pdf*)

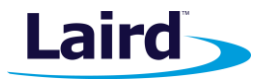

Each signal has different names within different contexts, as presented in the following table.

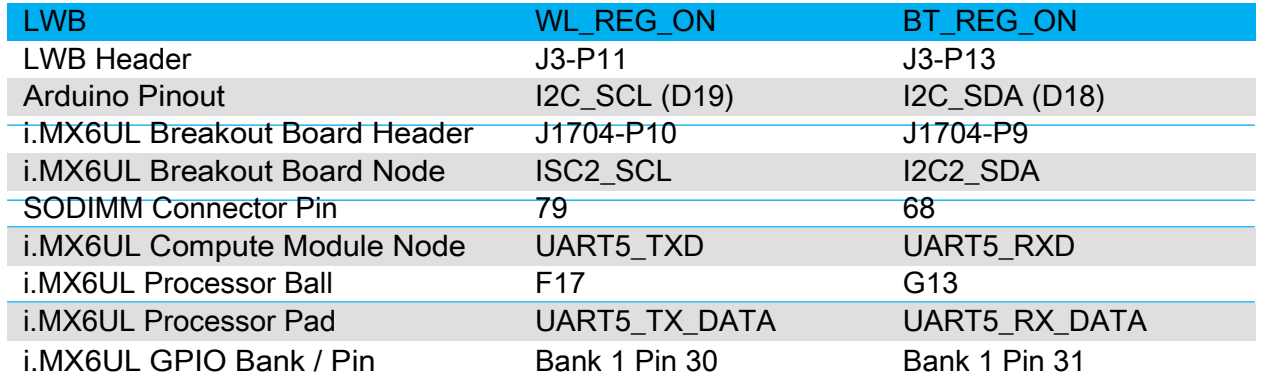

We selected the UART5\_TX\_DATA and UART5\_RX\_DATA pins for the following reasons:

- The pins can be configured for general purpose input/output (GPIO), which can be a softwarecontrolled digital output.
- Using these pins does not interfere with the board's normal operation for the following reasons:
	- They are assigned by default to communicate over an I2C bus
	- We do not need to access any of the I2C devices that are attached to the I2C bus
	- The I2C slave devices on the bus do not respond to the DC signals that we drive
- No other devices drive these lines because:
	- There are no other I2C master devices on the bus
	- The I2C slave devices on the bus do not respond to the DC signals that we drive
- The signals are accessible through the board's Arduino headers, which are reasonably accessible for prototyping work.
- Aside from populating the Arduino headers and soldering a shunt across the pads of an unpopulated resistor, no further board rework is required. Particularly, no surface mount devices must be populated, no devices must be removed, no traces must be cut, and no jumper wires must be soldered onto devices.
- The pins are allocated by default to a bus with unutilized devices, so software reconfiguration is minimal.

#### <span id="page-18-0"></span>6.2.2 Removing Pins' Default Bindings

To remove the pins' default bindings, follow these steps:

1. Open your device tree source file in a text editor.

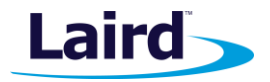

- <sup>1</sup> user@buildhost:~/projects/fsl-release-bsp\$ nano ~/projects/fsl-release-bsp/build-imx6ul-fb/\
- <sup>2</sup> tmp/work-shared/imx6ulevk/kernel-source/arch/arm/boot/dts/imx6ul-14x14-evk.dts
- 2. Delete the lines marked in the following listing to prevent your pins from being allocated to the second I2C controller.

```
10
1
1
1
1
1 [...]2 &iomuxc {
3 \left[\ldots\right]4 imx6ul-evk {
5 [...]6 | pinctrl i2c2: i2c2grp {
7 \mid fsl, pins = <
8 MX6UL_PAD_UART5_TX_DATA I2C2_SCL 0x4001b8b0 /* delete */
9 MX6UL_PAD_UART5_RX_DATA I2C2_SDA 0x4001b8b0 /* delete */
\vert >;
1 [ \ldots ]3 };
  [\ldots]
```
3. Save your changes to the file by pressing Ctrl+o.

#### <span id="page-19-0"></span>6.2.3 Binding Pins asGPIO

The processor's I/O Multiplexer Controller (*iomuxc*) hardware governs the peripheral functions and signal routings associated with the processor's pins. It is managed by the kernel's Pin Control (*pinctrl*) subsystem, which consumes the binary device tree as input. To configure your pins for GPIO, you must configure up to three memory-mapped registers per pin, including the following:

- Mux control register
- Pad control register (pad configuration register)
- DAISY register (input register), ifapplicable

Each register instance is discussed in detail in its own section of the *i.MX6 UltraLite Reference Manual*.

The device tree file includes a processor-specific device tree include file *imx6ul.dtsi*, which in turn includes the file *imx6ul-pinfunc.h*. The *imx6ul-pinfunc.h* file defines macros that, if incorporated into a device tree, configure a pin's mux control register, pad control register, and DAISY (input) control register for a specific role.

 $1$   $\left[ \ldots \right]$ 2  $/$  \* 3 \* The pin function ID is a tuple of 4 \* < mux reg conf reg input reg mux mode input val>  $5 \mid \star/$  $6$  [...] 7 |#define MX6UL PAD UART5 TX DATA GPIO1 1030 0x00BC 0x0348 0x0000 0x5 0x0 8 |#define MX6UL\_PAD\_UART5\_TX\_DATA\_ ECSPI2\_MOSI 0x00BC 0x0348 0x054C 0x8 0x0 9 #define MX6UL\_PAD\_UART5\_TX\_DATA\_\_UART5\_DCE\_TX 0x00BC 0x0348 0x0000 0x0 0x0<br>
#define MX6UL\_PAD\_UART5\_TX\_DATA\_\_UART5\_DTE\_RX 0x00BC 0x0348 0x0644 0x0 0x4<br>
#define MX6UL\_PAD\_UART5\_TX\_DATA\_\_ENET2\_CRS 0x00BC 0x0348 0x0000 0x1 10 #define MX6UL\_PAD\_UART5\_TX\_DATA UART5\_DTE\_RX 11 #define MX6UL\_PAD\_UART5\_TX\_DATA\_ENET2\_CRS 12 |#define MX6UL PAD UART5 TX DATA I2C2 SCL 0x00BC 0x0348 0x05AC 0x2 0x2 <sup>13</sup> #define MX6UL\_PAD\_UART5\_TX\_DATA CSI\_DATA14 0x00BC 0x0348 0x04FC 0x3 0x0 <sup>14</sup> #define MX6UL\_PAD\_UART5\_TX\_DATA CSU\_CSU\_ALARM\_AUT00 0x00BC 0x0348 0x0000 0x4 0x0 <sup>15</sup> #define MX6UL\_PAD\_UART5\_RX\_DATA UART5\_DCE\_RX 0x00C0 0x034C 0x0644 0x0 0x5 <sup>16</sup> #define MX6UL\_PAD\_UART5\_RX\_DATA UART5\_DTE\_TX 0x00C0 0x034C 0x0000 0x0 0x0 <sup>17</sup> #define MX6UL\_PAD\_UART5\_RX\_DATA ENET2\_COL 0x00C0 0x034C 0x0000 0x1 0x0 <sup>18</sup> #define MX6UL\_PAD\_UART5\_RX\_DATA I2C2\_SDA 0x00C0 0x034C 0x05B0 0x2 0x2 <sup>19</sup> #define MX6UL\_PAD\_UART5\_RX\_DATA CSI\_DATA15 0x00C0 0x034C 0x0500 0x3 0x0 <sup>20</sup> #define MX6UL\_PAD\_UART5\_RX\_DATA CSU\_CSU\_INT\_DEB 0x00C0 0x034C 0x0000 0x4 0x0 <sup>21</sup> #define MX6UL\_PAD\_UART5\_RX\_DATA GPIO1\_IO31 0x00C0 0x034C 0x0000 0x5 0x0 <sup>22</sup> #define MX6UL\_PAD\_UART5\_RX\_DATA ECSPI2\_MISO 0x00C0 0x034C 0x0548 0x8 0x1  $23$   $\left[\begin{array}{ccc} 23 & 1 \end{array}\right]$ 

A macro is provided for every valid (pin, function) pair. The first part of the macro name identifies a pin and the second part selects the function. The five numeric fields define the address offsets of the corresponding (1) mux control register, (2) pad configuration register, (3) DAISY (input) register, and the values to be loaded into the (4) mux control register and (5) DAISY register, respectively. These address offsets and register values are defined in the *i.MX6 UltraLite Reference Manual*.

Incorporate the following marked lines into your device tree file to configure your pins for GPIO:

```
1
2
3
4
  [1, 1]#include <dt-bindings/input/input.h>
  #include "imx6ul.dtsi" 
  [...]
5 &iomuxc {
6 | pinctrl-names = "default";
7 | pinctrl-0 = <&pinctrl hog 1>;
8 imx6ul-evk {
9 | pinctrl hog 1: hoggrp-1 {
10 fsl, pins = \langle11 | MX6UL_PAD_UART1_RTS_B__GPIO1_IO19 0x17059
12 MX6UL_PAD_GPIO1_IO05 USDHC1_VSELECT 0x17059
13 MX6UL_PAD_GPIO1_IO09 GPIO1_IO09 0x17059
14 MX6UL_PAD_SNVS_TAMPER0 GPIO5_IO00 0x80000000
15 MX6UL_PAD_UART5_TX_DATA GPIO1_IO30 0x3031 /* add */
16 MX6UL PAD UART5 RX DATA GPIO1 IO31 0x3031 /* add */
\vert >;
18 }19 \left[\ldots\right]
```
Our macros configure the following:

Laird-

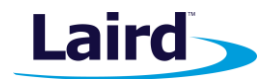

- Pin UART5\_TX\_DATA for GPIO and associate it with GPIO bank 1 pin 30
- Pin UART5\_RX\_DATA for GPIO and associate it with GPIO bank 1 pin 31

The numeric arguments to the macros specify the values of the pad control registers. The values were derived using the SW\_PAD\_CTL\_PAD\_UART5\_TX\_DATA SW\_PAD and SW\_PAD\_CTL\_PAD\_UART5\_-RX\_DATA SW PAD bit definitions from the *i.MX6 UltraLite Reference Manual* to configure the following properties for our pins:

- Hysteresis disabled (don't care)
- 100K ohm internal pull-down resistor
- Open drain disabled
- Slow speed (don't care)
- Fast slew rate (don'tcare)

Save your changes (Ctrl+o) and exit (Ctrl+x).

#### <span id="page-21-0"></span>6.2.4 Testing GPIO Pins Under Manual Control

At this point, the substantial changes you made warrant testing. To do this testing, follow these steps:

1. Create an updated system image. Behind the scenes, the first bitbake recipe below invokes *dtc* to compile your modified Device Tree Source into a binary.

```
1
1
12
13
1
15
16
17
1 user@buildhost$ cd ~/projects/fsl-release-bsp/build-imx6ul-fb
2 user@buildhost:~/projects/fsl-release-bsp/build-imx6ul-fb$ bitbake linux-imx -f -c deploy
3 \left[\ldots\right]4 NOTE: Tainting hash to force rebuild of task /home/user/projects/fsl-release-bsp/sources
5 /meta-fsl-bsp-release/imx/meta-bsp/recipes-kernel/linux/linux-imx_4.1.15.bb, do_deploy
6 \left[\ldots\right]7 NOTE: Tasks Summary: Attempted 268 tasks of which 253 didn't need to be rerun and all
8 succeeded.
9 1...]
    user@buildhost:~/projects/fsl-release-bsp/build-imx6ul-fb$ bitbake core-image-base
    1.12 WARNING: /home/user/projects/fsl-release-bsp/sources/meta-fsl-bsp-release/imx/meta-bsp
   3 /recipes-kernel/linux/linux-imx_4.1.15.bb.do_deploy is tainted from a forced run
   4 [...]
   NOTE: Tasks Summary: Attempted 2268 tasks of which 2253 didn't need to be rerun and all
    succeeded.
   \lfloor \ldots \rfloor
```
- 2. Write the image to the SD card as you did earlier.
- 3. Open a serial terminal to the board, insert the SD card, boot the board, and log in as you did previously.

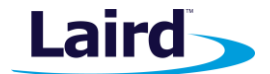

4. Use the debug filesystem to verify that that your device tree changes had the desired effect. Re-cat the *pinctrl-maps* file.

```
1
\overline{2}3
4
5
6
7
8
9
10
11
12
13
14
15
16
17
18
19
   root@imx6ulevk:~# cat /sys/kernel/debug/pinctrl/pinctrl-maps | grep -C 5 UART5_
   device 20e0000.iomuxc 
   state default
   type CONFIGS_PIN (3)
    controlling device 20e0000.iomuxc 
    pin MX6UL_PAD_UART5_TX_DATA
    config 00003031
    device 20e0000.iomuxc 
    state default
   type CONFIGS_PIN (3)
   controlling device 20e0000.iomuxc 
   pin MX6UL PAD UART5 RX DATA
   config 00003031
    device regulators:regulator-gpio 
    state default
    type MUX_GROUP (2)
```
- 5. Notice that your pins were associated with an *i2c* device and are now associated with the *iomuxc*  device. Also notice that the pins' config values are now 0x3031, the values that you specified along with the macros in the device tree file.
- 6. Use the **/sys/class/gpio** facilities to verify that you can manually toggle the pins. Change to the /sys/class/gpio directory.

Recall that your pins are at GPIO bank 1 pin 30 and GPIO bank 1 pin 31; this implies their GPIO pin numbers are 30 and 31 overall.

7. Echo these overall pin numbers into the *export* file and observe that new directories *gpio30* and *gpio31* now exist to represent our pins.

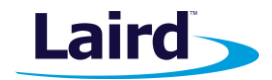

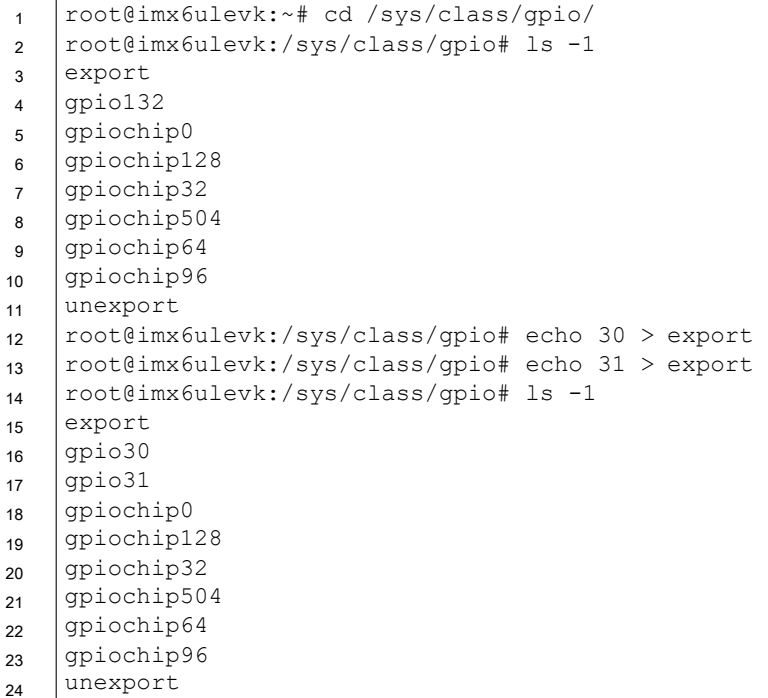

8. Change into the new *gpio30* directory and configure your pin as an output pin by echoing *out* into its *direction* file.

```
1
2
3
4
5
6
7
8
9
10
11
    root@imx6ulevk:/sys/class/gpio# cd gpio30 
    root@imx6ulevk:/sys/class/gpio/gpio30# ls -1 
    active_low
    device 
    directio
   n edge 
   power 
   subsyste
   m uevent 
   value
   root@imx6ulevk:/sys/class/gpio/gpio30# echo out > direction
```
- 9. Using a voltmeter, measure the voltage of J1704-P10 with respect to ground. Ground can be found at J1705-P7. Observe that the voltage is 0.0 V.
- 10. Change your pin's value to a logical 1 by echoing a *1* into the pin's *value* file.

1 root@imx6ulevk:/sys/class/gpio/gpio30# echo 1 > value

- 11. Observe that the voltage is now 3.3 V. Change your pin's value back to a logical 0.
- 1 root@imx6ulevk:/sys/class/gpio/gpio30# echo 0 > value
- 12. Observe that the voltage is again 0.0V.
- 13. Repeat this exercise for your other pin.

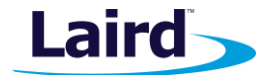

- 1 root@imx6ulevk:/sys/class/gpio/gpio30# cd ../gpio31/
- 2 root@imx6ulevk:/sys/class/gpio/gpio31# echo out > direction
- 14. Using a voltmeter, measure the voltage of J1704-P9 with respect to ground. Ground can be found at J1705-P7. Observe that the voltage is 0.0 V.
- 15. Change your pin's value to a logical 1 by echoing a *1* into the pin's *value* file.

1 root@imx6ulevk:/sys/class/gpio/gpio31# echo 1 > value

16. Observe that the voltage is now 3.3 V. Change your pin's value back to a logical 0.

1 root@imx6ulevk:/sys/class/gpio/gpio31# echo 0 > value

You have successfully toggled your pins' outputs, which confirms that your electrical path is intact and that you have correctly modified your device tree.

17. Capture one final observation that you will reference in the next section.

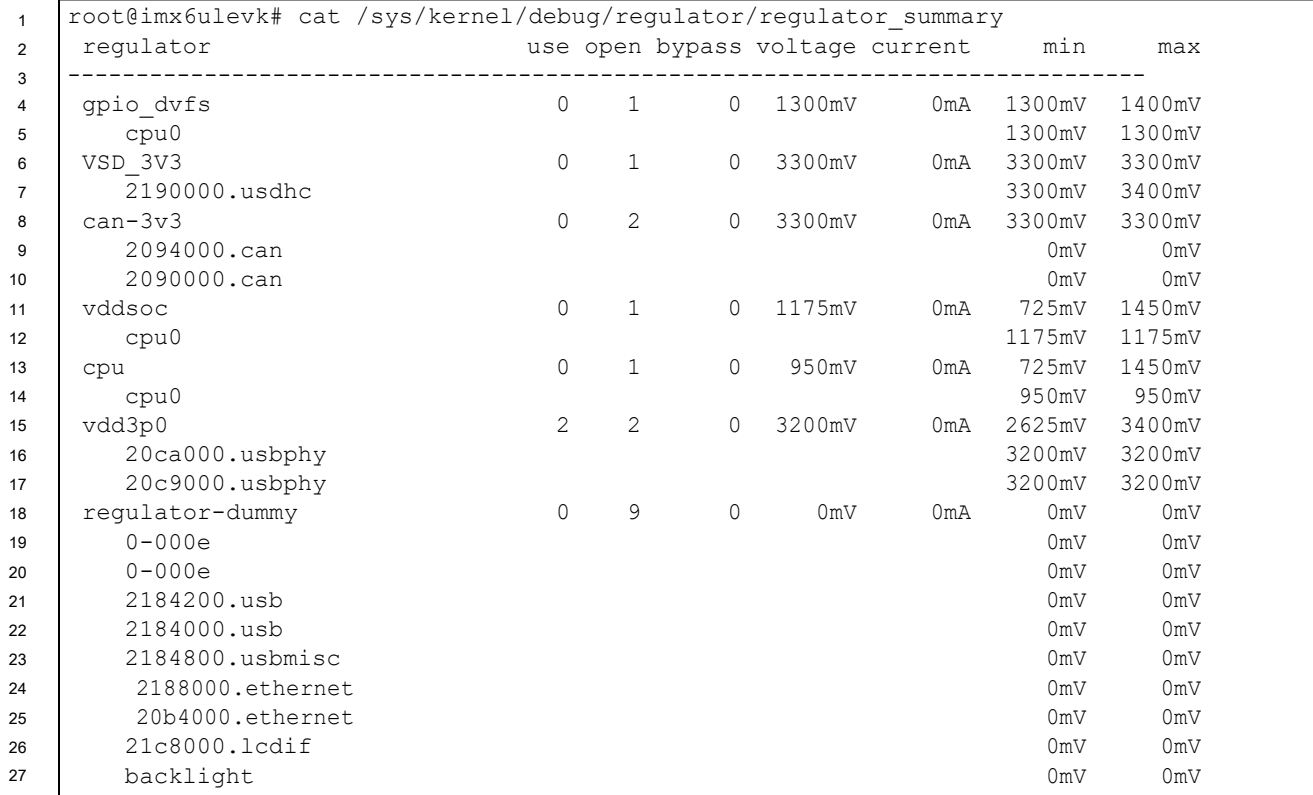

18. Exit the serial terminal as you did before.

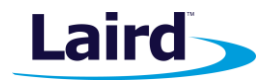

#### <span id="page-25-0"></span>6.2.5 Binding GPIO Pins as Regulators

Toggling the pin's value manually is useful for testing in a development environment, but we would like a production system to control their values autonomously. You will use your pair of GPIO pins to control a pair of power regulators within the LWB. You can implement such control by employing Linux's *regulator* facility.

A regulator can be enabled or disabled according to system power states and device drivers can manipulate regulators to disable power to idle hardware. The details of power management are beyond the scope of this document, so you'll configure your LWB's regulators to constantly stay on.

Again, be aware that the regulators dealt with in this discussion only manage the distribution of power within the LWB; separate regulators belonging to the target board control whether power is delivered to the LWB.

Edit the device tree file.

```
1
\overline{2}
```
user@buildhost\$ nano ~/projects/fsl-release-bsp/build-imx6ul-fb/tmp/work-shared\ /imx6ulevk/kernel-source/arch/arm/boot/dts/imx6ul-14x14-evk.dts

Define a pair of regulators and associate them with your GPIO pins by adding the following lines to your device tree.

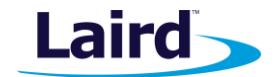

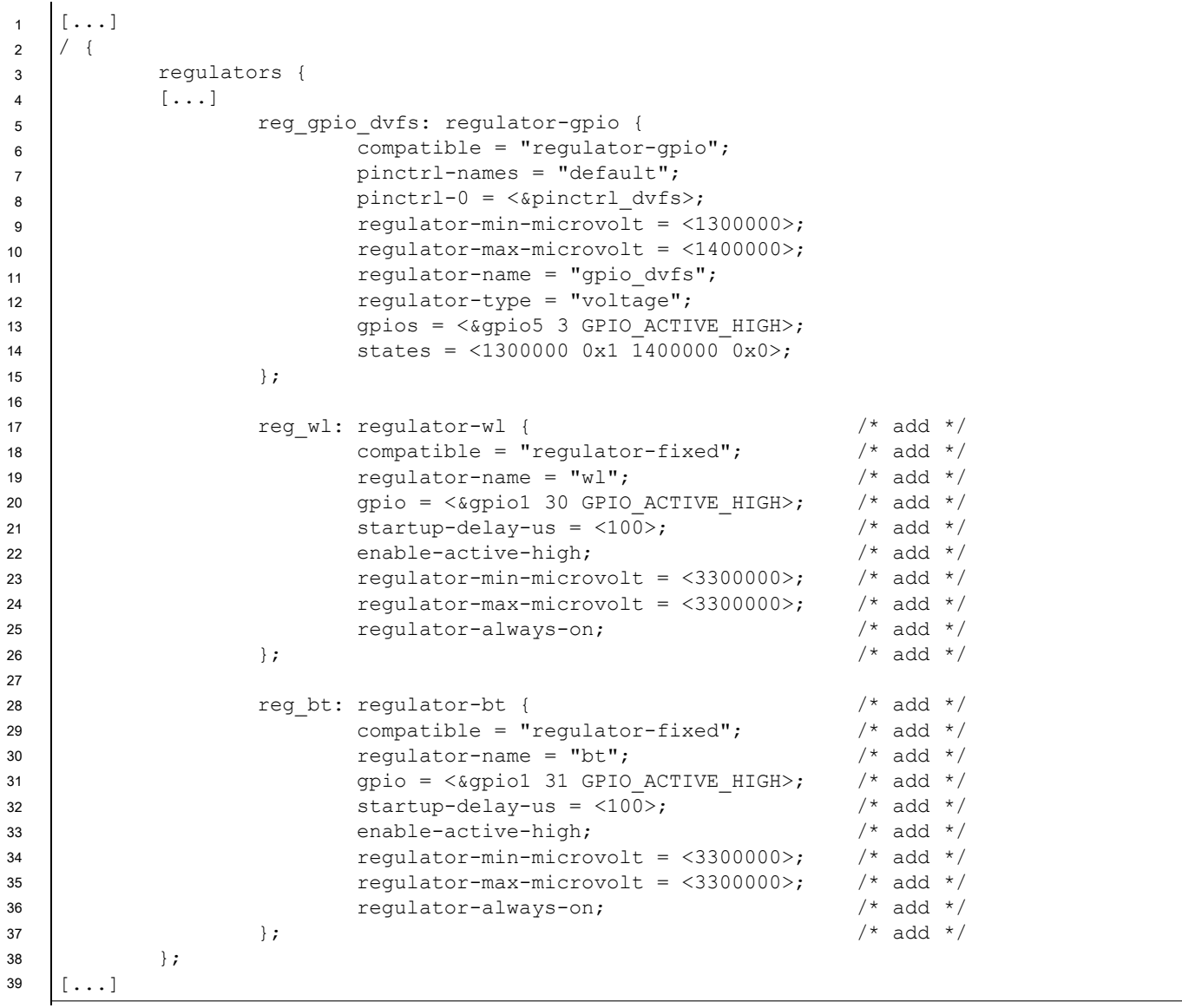

Save your changes to the file (Ctrl+o) and exit (Ctrl+q).

### <span id="page-26-0"></span>6.2.6 Testing GPIO Pins Under Regulator Control

This is a good point to update your system image and re-test.

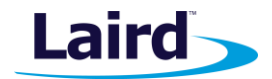

```
1
1 user@buildhost:~/projects/fsl-release-bsp/build-imx6ul-fb$ bitbake linux-imx -f -c deploy
2 [\ldots]3 NOTE: Tasks Summary: Attempted 268 tasks of which 257 didn't need to be rerun and all
4 | succeeded.
5 \begin{bmatrix} \dots \end{bmatrix}6 user@buildhost:~/projects/fsl-release-bsp/build-imx6ul-fb$ bitbake core-image-base
7 \lbrack \ldots \rbrack8 NOTE: Tasks Summary: Attempted 2268 tasks of which 2253 didn't need to be rerun and all
9 | succeeded.
    [\ldots]
```
- 1. Write the image to the SD card.
- 2. Open a serial terminal to the board, insert the SD card, boot the board, and log in as you did previously.
- 3. Using the voltmeter, observe that the system has automatically driven your pins to 3.3 V during startup. Also notice that your LWB's regulators now appear in the system's regulator summary.

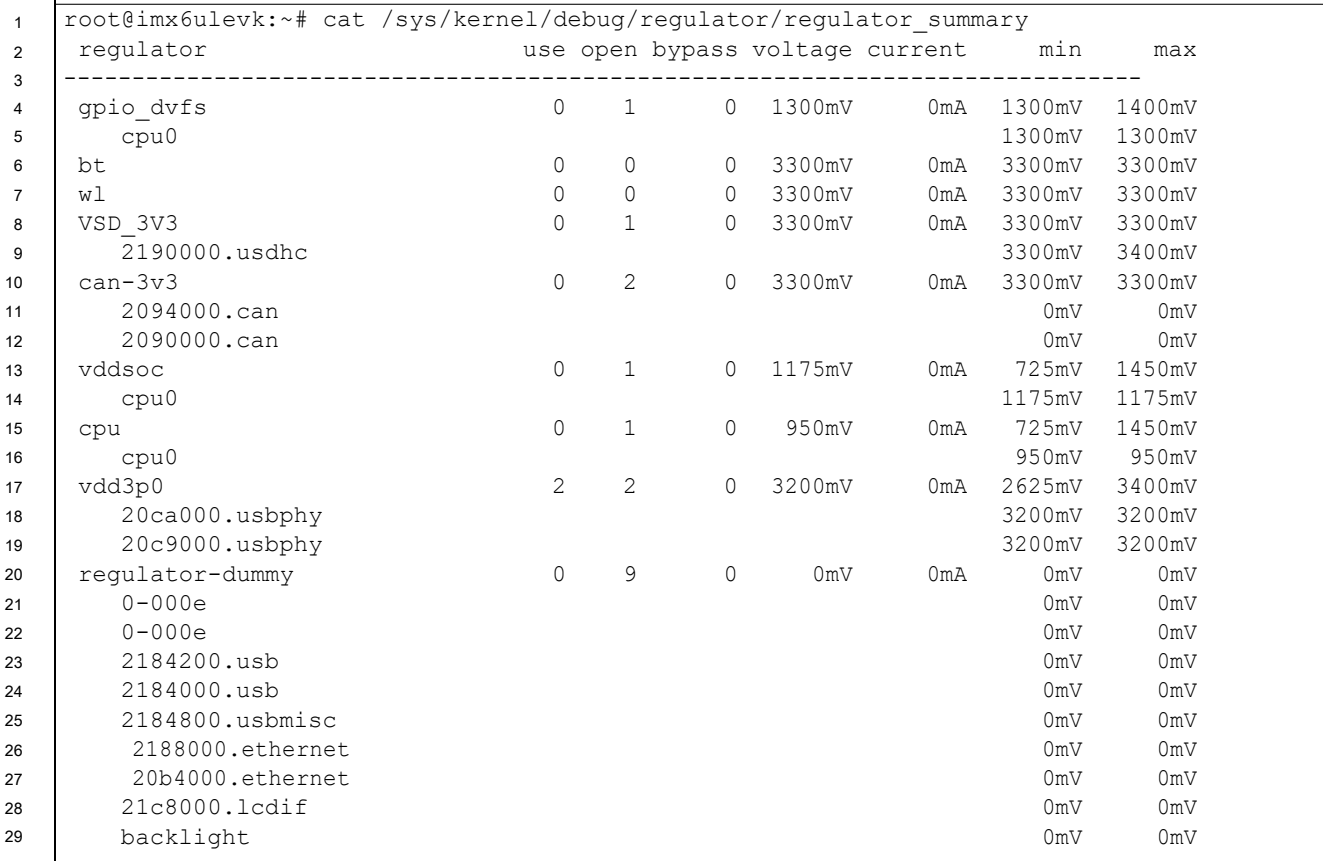

Now that you've given the regulator subsystem control of your pins, you can no longer manipulate them manually through /sys/class/gpio. Note that the *pinctrl-maps* still lists them as allocated to the *iomuxc* device.

#### Integrating the Laird Sterling-LWB with NXP i.MX6 UltraLite on Linux User Guide

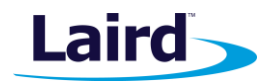

```
1
2
3
4
5
6
7
8
9
10
11
12
13
14
15
16
17
18
   root@imx6ulevk:~# cat /sys/kernel/debug/pinctrl/pinctrl-maps | grep -C 5 UART5_ 
    device 20e0000.iomuxc
   state default
   type CONFIGS_PIN (3)
    controlling device 20e0000.iomuxc 
    pin MX6UL_PAD_UART5_TX_DATA
    config 00003031
    device 20e0000.iomuxc 
    state default
    type CONFIGS_PIN (3)
    controlling device 20e0000.iomuxc 
   pin MX6UL_PAD_UART5_RX_DATA
   config 00003031
   device regulators:regulator-gpio 
   state default
   type MUX_GROUP (2)
```
### <span id="page-28-0"></span>6.3 Configuring the Kernel

Before you build your own drivers for use with the LWB, you must determine whether any conflicting drivers are built into your kernel. To do this, follow these steps:

1. Within a serial terminal to your board, list the modules built into the kernel and search for any that will cause aconflict.

```
1
   root@imx6ulevk:~+ cat /lib/modules/$(uname -r)/modules.builtin | \
```

```
\overline{2}grep 'compat.ko\|cfg80211.ko\|brcmutil.ko\|brcmfmac.ko'
```

```
3
   kernel/net/wireless/cfg80211.ko
```
4 root@imx6ulevk:~#

> The cfg80211 module is built into the kernel so you must rebuild the kernel and exclude it in the process.

- 2. Exit your serial terminal so that you can return to running commands on the build host. Press Ctri+a then **x**.
- 3. Select Yes when minicom asks if you want to leave.
- 4. Start the kernel's configuration menu utility. It appears in its own window, but takes some time to appear the first time you use it.
- <sup>1</sup> user@buildhost:~/projects/fsl-release-bsp/build-imx6ul-fb\$ bitbake -c menuconfig linux-imx
- 5. Exclude the cfg80211 module from the kernel by navigating the menu to **Networking Support** > Wireless, highlighting the *cfg80211 - wireless configuration API* item, and pressing n.

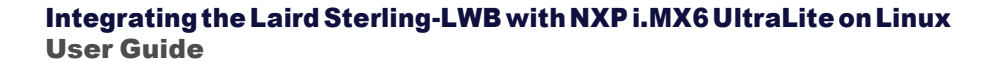

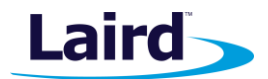

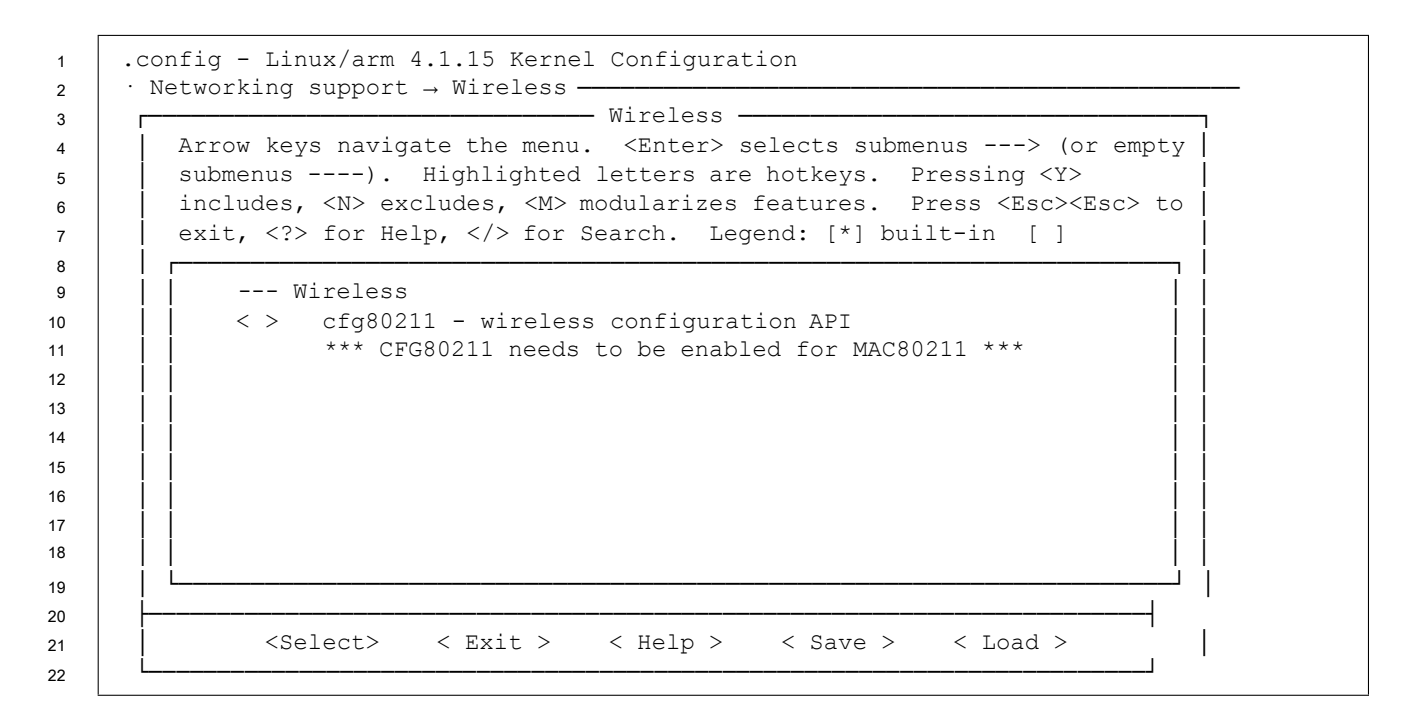

- 6. Escape back up to the main menu.
- 7. Exclude wireless LAN drivers from the kernel: navigate the menu to **Device Drivers > Network** device support, highlight Wireless LAN, and press *n*.

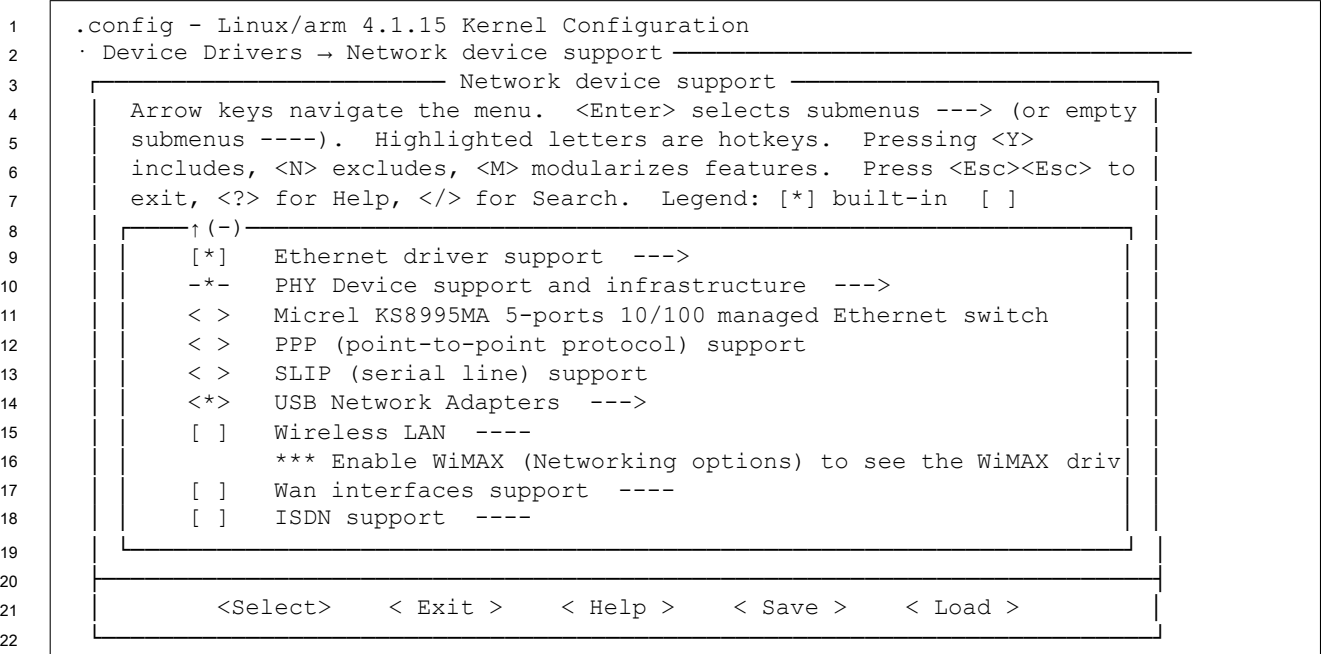

- 8. Escape back up to the main menu, then escape from the configuration menu.
- 9. When prompted, choose to save the new configuration.
- 10. Copy your new configuration file to where the build system will look for it:

1 2 3

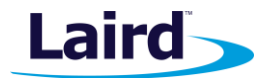

user@buildhost:~/projects/fsl-release-bsp/build-imx6ul-fb\$ cp -f \ ./tmp/work/imx6ulevk-poky-linux-gnueabi/linux-imx/4.1.15-r0/build/.config \ ./tmp/work-shared/imx6ulevk/kernel-source/arch/arm/configs/imx\_v7\_defconfig

11. Make the build system ingest its new configuration file and flag the build targets that depend upon it as dirty("tainted").

```
1 user@buildhost:~/projects/fsl-release-bsp/build-imx6ul-fb$ bitbake -f \
2 -c copy_defconfig linux-imx
3 [...]
4 NOTE: Tasks Summary: Attempted 3 tasks of which 2 didn't need to be rerun and all succeeded.
5 [...]
```
12. Update the system image. Because the build system detected that your kernel configuration is tainted, it rebuilds your kernel in the process.

```
1
2
3
4
5
6
7
8
   user@buildhost:~/projects/fsl-release-bsp/build-imx6ul-fb$ bitbake core-image-base 
   [\ldots]WARNING: /home/user/projects/fsl-release-bsp/sources/meta-fsl-bsp-release/imx/meta-bsp
   /recipes-kernel/linux/linux-imx_4.1.15.bb.do_copy_defconfig is tainted from a forced run 
   [\ldots]NOTE: Tasks Summary: Attempted 2268 tasks of which 2238 didn't need to be rerun and all 
   succeeded.
   [...]
```
### <span id="page-30-0"></span>6.4 Writing the System Image to the SD Card

Write the updated system image to the SD card.

```
1
\overline{2}3
4
5
6
7
8
9
    user@buildhost$ sudo umount /dev/mmcblk0*
    user@buildhost$ sudo dd if=~/projects/fsl-release-bsp/build-imx6ul-fb/tmp/deploy/images\
    /imx6ulevk/core-image-base-imx6ulevk.sdcard of=/dev/mmcblk0 bs=1M && sync
   84+0 records in
   84+0 records out
   88080384 bytes (88 MB, 84 MiB) copied, 15.2377 s, 5.8 MB/s
   user@buildhost$
```
### <span id="page-30-1"></span>6.5 Mounting the SD Card's Root File System

You must copy drivers and firmware onto the target's root file system,which is the second partition on the SD card. With the SD card in the build host, mount its second partition.

```
user@buildhost$ sudo mount /dev/mmcblk0p2 /mnt
```
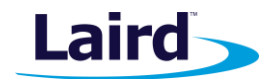

#### <span id="page-31-0"></span>6.6 Building and Installing the Wi-Fi Drivers

#### <span id="page-31-1"></span>6.6.1 Downloading and Extracting the Driver Backport Package

- 1. Download the driver backport source code package. Using your web browser, visit <https://www.lairdtech.com/products/sterling-lwb>
- 2. Select the Kits & Softwaretab.
- 3. Download *Sterling-LWB Software Version Backports (930-0075)* to /home/user/930-0075.zip.
- 4. Extract the driver backport sourcecode.

```
1
2
3
4
5
6
7
8
9
10
11
12
13
14
15
16
17
18
19
2021
22
23
24
25
26
27
28
   user@buildhost$ cd ~ 
   user@buildhost:~$ ls 930-0075.zip 
   930-0075.zip
   user@buildhost:~$ unzip 930-0075.zip 
   Archive: 930-0075.zip
     inflating: backports-laird-3.5.4.2.tar.bz2
   user@buildhost:~$ tar xf backports-laird-3.5.4.2.tar.bz2 -C projects/ 
    user@buildhost:~$ cd ~/projects/laird-backport-3.5.4.2/ 
   user@buildhost:~$ ls -l
   |[\dots]
   drwxrwxr-x [...] backport-include 
   drwxrwxr-x [...] compat
   |-rw-rw-r-- [...] COPYING
   drwxrwxr-x [...] 
   defconfigs drwxrwxr-x 
   [...] drivers drwxrwxr-x 
   [...] include drwxrwxr-x 
   \vert [...] kconf
   -rw-rw-r-- [...] Kconfig
   -rw-rw-r-- [...] Kconfig.package.hacks
   -rw-rw-r-- [...] Kconfig.sources
   -rw-rw-r-- [...] MAINTAINERS
   -rw-rw-r-- [...] Makefile
   -rw-rw-r-- [...] Makefile.build
   -rw-rw-r-- [...] Makefile.kernel
   -rw-rw-r-- [...] Makefile.real 
   drwxrwxr-x [...] net
   drwxrwxr-x [...] scripts
    -rw-rw-r-- [...] versions
```
5. Configure the environment variables that enable the driver build process to use your crossdevelopment environment.

```
1 user@buildhost$ export CROSS_COMPILE="${HOME}/projects/fsl-release-bsp/build-imx6ul-fb/tmp\
2 /sysroots/x86 64-linux/usr/bin/arm-poky-linux-gnueabi/arm-poky-linux-gnueabi-"
3 user@buildhost$ export ARCH="arm"
4 |user@buildhost$ export KLIB_BUILD="${HOME}/projects/fsl-release-bsp/build-imx6ul-fb/tmp\
5 /work/imx6ulevk-poky-linux-gnueabi/linux-imx/4.1.15-r0/build"
```
6. Perform a sanity check of these environment variables.

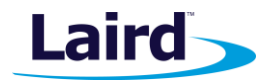

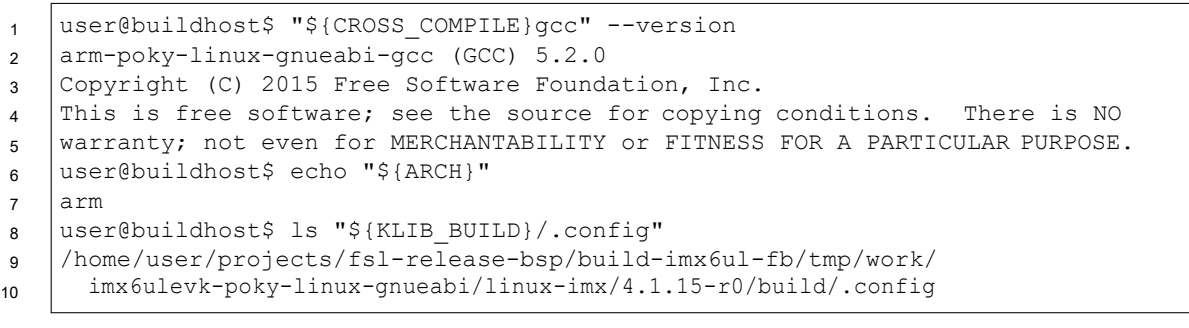

#### <span id="page-32-0"></span>6.6.2 Configuring for FCC Compliance

Generate the configuration that governs the driver build process.

```
1
2
3
4
5
6
7
   user@buildhost:~/projects/laird-backport-3.5.4.2$ $ make defconfig-lwb-fcc 
   make[2]: 'conf' is up to date.
   #
   # configuration written to .config
   #
   user@buildhost:~/projects/laird-backport-3.5.4.2$
```
### <span id="page-32-1"></span>6.6.3 Configuring for ETSI Compliance

Generate the configuration that governs the driver build process.

```
1
2
3
4
5
6
7
   user@buildhost:~/projects/laird-backport-3.5.4.2$ $ make defconfig-lwb-etsi 
   make[2]: 'conf' is up to date.
   #
   # configuration written to .config
   #
   user@buildhost:~/projects/laird-backport-3.5.4.2$
```
#### <span id="page-32-2"></span>6.6.4 Configuring for Giteki Compliance

Generate the configuration that governs the driver build process.

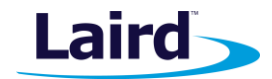

```
Generating local configuration database from kernel ... done.
make[2]: 'conf' is up to date.
#
# configuration written to .config
#
user@buildhost:~/projects/laird-backport-3.5.4.2$
```
user@buildhost:~/projects/laird-backport-3.5.4.2\$ \$ make defconfig-lwb-jp

### <span id="page-33-0"></span>**6.6.5 Building and Installing**

To build and install the Wi-Fi drivers, follow these steps:

1. Invoke *make* to build the drivers.

```
1
2
3
4
5
6
7
8
9
10
11
12
13
14
15
16
    user@buildhost:~/projects/laird-backport-3.5.4.2$ make 
    make[5]: 'conf' is up to date.
    [...]
      CC /home/user/projects/laird-backport-3.5.4.2/compat/compat.mod.o 
      LD [M] /home/user/projects/laird-backport-3.5.4.2/compat/compat.ko
     CC /home/user/projects/laird-backport-3.5.4.2/drivers/net/wireless/ 
                 brcm80211/brcmfmac/brcmfmac.mod.o
      LD [M] /home/user/projects/laird-backport-3.5.4.2/drivers/net/wireless/ 
                 brcm80211/brcmfmac/brcmfmac.ko
      CC /home/user/projects/laird-backport-3.5.4.2/drivers/net/wireless/ 
                 brcm80211/brcmutil/brcmutil.mod.o
      LD [M] /home/user/projects/laird-backport-3.5.4.2/drivers/net/wireless/ 
                 brcm80211/brcmutil/brcmutil.ko
      CC /home/user/projects/laird-backport-3.5.4.2/net/wireless/cfg80211.mod.o 
      LD [M] /home/user/projects/laird-backport-3.5.4.2/net/wireless/cfg80211.ko
    user@buildhost:~/projects/laird-backport-3.5.4.2$
```
- 2. Observe that four kernel modules (*\*.ko* files) are built.
- 3. Copy these kernel modules to the target's root file system.
- 4. Verify the results.

```
1
2
3
4
5
6
7
8
9
10
11
12
13
14
15
16
    user@buildhost:~/projects/laird-backport-3.5.4.2$ find . -name '*.ko'
   ./drivers/net/wireless/brcm80211/brcmfmac/brcmfmac.ko
   ./drivers/net/wireless/brcm80211/brcmutil/brcmutil.ko
   ./net/wireless/cfg80211.ko
   ./compat/compat.ko
   |user@buildhost:~/projects/laird-backport-3.5.4.2$ find . -name '*.ko' | \
     sudo xargs cp --parents -t /mnt/lib/modules/4.1.15-1.2.0+g77f6154/kernel/
   user@buildhost:~/projects/laird-backport-3.5.4.2$ find \
      /mnt/lib/modules/4.1.15-1.2.0+g77f6154/ -name 'compat.ko' -o \
      -name 'brcmfmac.ko' -o -name 'brcmutil.ko' -o -name 'cfg80211.ko'
    /mnt/lib/modules/4.1.15-1.2.0+g77f6154/kernel/compat/compat.ko
    /mnt/lib/modules/4.1.15-1.2.0+g77f6154/kernel/drivers/net/wireless/brcm80211/brcmutil/ 
      brcmutil.ko
    /mnt/lib/modules/4.1.15-1.2.0+g77f6154/kernel/drivers/net/wireless/brcm80211/brcmfmac/ 
     brcmfmac.ko
    /mnt/lib/modules/4.1.15-1.2.0+g77f6154/kernel/net/wireless/cfg80211.ko
```
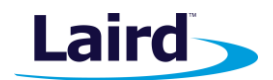

#### <span id="page-34-0"></span>6.7 Building and Installing the Bluetooth Drivers

To build and install the Bluetooth drivers, follow these steps:

- 1. You need to execute the *brcm\_patchram\_plus* utility on our target board at runtime to load firmware into the volatile memory of the LWB device's Bluetooth subsystem.
- 2. Download the *brcm\_patchram\_plus* package. Using your web browser,visit [https://github.com/LairdCP/brcm\\_patchram/releases](https://github.com/LairdCP/brcm_patchram/releases)
- 3. Download *brcm\_patchram\_plus\_1.1* in tar.gz format.
- 4. Save it as /home/user/brcm\_patchram-brcm\_patchram\_plus\_1.1.tar.gz.
- 5. Extract the tarball.

```
1
2
3
4
5
6
7
8
9
10
11
12
13
14
   user@buildhost$ cd ~
   user@buildhost:~$ ls brcm_patchram-brcm_patchram_plus_1.1.tar.gz 
   brcm_patchram-brcm_patchram_plus_1.1.tar.gz
   user@buildhost:~$ tar xf brcm_patchram-brcm_patchram_plus_1.1.tar.gz -C projects/ 
   user@buildhost:~$ cd ~/projects/brcm_patchram-brcm_patchram_plus_1.1/ 
   user@buildhost:~/projects/brcm_patchram-brcm_patchram_plus_1.1$ ls -l
   |[...]
   -rw-rw-r-- [...] brcm patchram plus.1
   -rw-rw-r-- [...] brcm_patchram_plus.c
   -rw-rw-r-- [...] brcm_patchram_plus_h5.c
   -rw-rw-r-- [...] brcm patchram plus usb.c
   \vert-rw-rw-r-- [...] LICENSE
   -rw-rw-r-- [...] Makefile
   -rw-rw-r-- [...] README.md
```
6. Open a shell with an environment configured for building conventional Makefile projects with the cross-development toolchain.

```
1
2
3
   user@buildhost$ cd ~/projects/fsl-release-bsp/build-imx6ul-fb/ 
  user@buildhost:~/projects/fsl-release-bsp/build-imx6ul-fb$ bitbake \
     -c devshell core-image-base
```
A new terminal window appears.

7. Modify its prompt to explicitly mark its terminal as the devshell.

```
1
2
3
4
5
   root@buildhost:~/projects/fsl-release-bsp/build-imx6ul-fb/tmp/work/
  imx6ulevk-poky-linux-gnueabi/core-image-base/1.0-r0/core-image-base-1.0# export \
     PS1="[devshell] $PS1"
   [devshell] root@buildhost:~/projects/fsl-release-bsp/build-imx6ul-fb/tmp/work/ 
   imx6ulevk-poky-linux-gnueabi/core-image-base/1.0-r0/core-image-base-1.0#
```
8. Within the devshell, change to the*brcm\_patchram\_plus* directory.

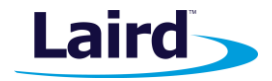

```
1
2
3
4
5
6
7
8
9
10
11
12
    [devshell] root@buildhost:~/projects/fsl-release-bsp/build-imx6ul-fb/tmp/work/ 
    imx6ulevk-poky-linux-gnueabi/core-image-base/1.0-r0/core-image-base-1.0# cd \
      \sim/projects/brcm patchram-brcm patchram_plus_1.1/
   [devshell] root@buildhost:~/projects/brcm_patchram-brcm_patchram_plus_1.1# ls -l 
   \lfloor[...]
   \vert-rw-rw-r-- [\ldots] LICENSE
   -rw-rw-r-- [...] Makefile
   \vert-rw-rw-r-- [\ldots] README.md
   -rw-rw-r-- [...] brcm_patchram_plus.1
   -rw-rw-r-- [...] brcm_patchram_plus.c
   -rw-rw-r-- [...] brcm_patchram_plus_h5.c
   |-rw-rw-r-- [...] brcm_patchram_plus_usb.c
```
9. Invoke *make* to perform thebuild.

10. Once the executable *brcm\_patchram\_plus* is produced, exit the devshell.

```
1 [devshell] root@buildhost:~/projects/brcm_patchram-brcm_patchram_plus_1.1# make
2 [\ldots]3 [devshell] root@buildhost:~/projects/brcm_patchram-brcm_patchram_plus_1.1# ls -l
4 -rw-rw-r-- [...] LICENSE
5 -rw-r-r- \ldots Makefile
6 -rw-rw-r-- [...] README.md
7 -rwxr-xr-x [...] brcm patchram plus
8 -rw-rw-r-- [...] brcm patchram plus.1
9 \vert-rw-rw-r-- [...] brcm_patchram_plus.c
10 -rw-rw-r-- [...] brcm patchram plus.o
11 -rwxr-xr-x [...] brcm_patchram_plus_h5
12 -rw-rw-r-- [...] brcm patchram plus h5.c
13 \vert-rw-r--r-- \vert...] brcm patchram plus h5.o
14 -rwxr-xr-x [...] brcm patchram plus usb
15 \vert-rw-rw-r-- [...] brcm_patchram_plus_usb.c
16 -rw-r--r-- [...] brcm_patchram_plus_usb.o
17 [devshell] root@buildhost:~/projects/brcm_patchram-brcm_patchram_plus_1.1# exit
```
11. Within the original terminal window, copy the *brcm\_patchram\_plus* executable to the target's root file system and verify theresult.

```
1
2
3
4
5
6
  |userbuildhost$ ed ~/projects/brcm pattern.|user@buildhost:~/projects/brcm patchram-brcm patchram plus 1.1$ sudo \cp brcm_patchram_plus /mnt/usr/bin 
  |user@buildhost:~/projects/brcm_patchram-brcm_patchram_plus_1.1$ ls -l \setminus/mnt/usr/bin/brcm_patchram_plus
  -rwxr-xr-x [...] /mnt/usr/bin/brcm_patchram_plus
```
#### <span id="page-35-0"></span>6.8 Installing theFirmware

#### <span id="page-35-1"></span>6.8.1 FCC Compliance

For FCC compliance, follow these steps:

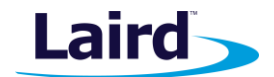

- 1. Download the firmware package. Using your web browser, visit <https://www.lairdtech.com/products/sterling-lwb>
- 2. Select the Kits & Softwaretab.
- 3. Download *Sterling-LWB Firmware Package FCC (USA/Canada) (480-0079)* to /home/user/480- 0079.zip.
- 4. Extract the firmware.

```
1
2
3
4
5
6
7
8
9
10
11
12
13
14
15
   user@buildhost$ cd ~ 
   user@buildhost:~$ ls 480-0079.zip 
   480-0079.zip
   user@buildhost:~$ unzip 480-0079*.zip 
   Archive: 480-0079.zip
    inflating: 480-0079.tar.bz2 
   user@buildhost:~$ tar xjf 480-0079.tar.bz2 
   user@buildhost:~$ cd lib/firmware/brcm/ 
   user@buildhost:~/lib/firmware/brcm$ ls -l 
   total 4
   lrwxrwxrwx [...] 4343w.hcd -> ./bcm4343w/4343w.hcd 
   drwxr-xr-x [...] bcm4343w
    lrwxrwxrwx [...] brcmfmac43430-sdio.bin -> ./bcm4343w/brcmfmac43430-sdio.bin 
   lrwxrwxrwx [...] brcmfmac43430-sdio.clm_blob -> ./bcm4343w/brcmfmac43430-sdio.clm_blob 
   lrwxrwxrwx [...] brcmfmac43430-sdio.txt -> ./bcm4343w/brcmfmac43430-sdio.txt
```
- 5. Create the destination directory on the target's root file system.
- 6. Copy the firmware files into thatdirectory.
- 7. Verify the result.

```
1
\overline{2}3
4
5
6
7
8
9
  user@buildhost:~/lib/firmware/brcm$ sudo mkdir /lib/firmware/brcm 
  user@buildhost:~/lib/firmware/brcm$ sudo cp -ra * /lib/firmware/brcm/ 
  user@buildhost:~/lib/firmware/brcm$ ls -l /lib/firmware/brcm/total 
   |tota1 4lrwxrwxrwx [...] 4343w.hcd -> ./bcm4343w/4343w.hcd 
   \text{drwxr-xr-x} [...] bcm4343w
   lrwxrwxrwx [...] brcmfmac43430-sdio.bin -> ./bcm4343w/brcmfmac43430-sdio.bin 
  lrwxrwxrwx [...] brcmfmac43430-sdio.clm_blob -> ./bcm4343w/brcmfmac43430-sdio.clm_blob 
   lrwxrwxrwx [...] brcmfmac43430-sdio.txt -> ./bcm4343w/brcmfmac43430-sdio.txt
```
### <span id="page-36-0"></span>6.8.2 ETSI Compliance

For ETSI compliance, follow these steps:

- 1. Download the firmware package. Using your web browser, visit <https://www.lairdtech.com/products/sterling-lwb>
- 2. Select the Kits & Softwaretab.
- 3. Download *Sterling-LWB Firmware Package ETSI/ RCM (480-0080)* to /home/user/480-0080.zip.

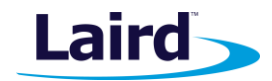

#### 4. Extract the firmware.

```
1
2
3
4
5
6
7
8
\mathsf{q}10
11
12
13
14
15
    user@buildhost$ cd ~
   user@buildhost:~$ ls 480-0080.zip 
   480-0080.zip
   user@buildhost:~$ unzip 480-0080*.zip 
   Archive: 480-0080.zip
     inflating: 480-0080.tar.bz2 
    user@buildhost:~$ tar xjf 480-0080.tar.bz2 
    user@buildhost:~$ cd lib/firmware/brcm/ 
   user@buildhost:~/lib/firmware/brcm$ ls -l 
   total 4
   lrwxrwxrwx [...] 4343w.hcd -> ./bcm4343w/4343w.hcd 
   drwxr-xr-x [...] bcm4343w
   lrwxrwxrwx [...] brcmfmac43430-sdio.bin -> ./bcm4343w/brcmfmac43430-sdio.bin 
   lrwxrwxrwx [...] brcmfmac43430-sdio.clm_blob -> ./bcm4343w/brcmfmac43430-sdio.clm_blob 
   lrwxrwxrwx [...] brcmfmac43430-sdio.txt -> ./bcm4343w/brcmfmac43430-sdio.txt
```
- 5. Create the destination directory on the target's root file system.
- 6. Copy the firmware files into thatdirectory.

#### 7. Verify the result.

```
1
2
3
4
5
6
7
8
9
   user@buildhost:~/lib/firmware/brcm$ sudo mkdir /lib/firmware/brcm 
   user@buildhost:~/lib/firmware/brcm$ sudo cp -ra * /lib/firmware/brcm/ 
   user@buildhost:~/lib/firmware/brcm$ ls -1 /lib/firmware/brcm/total
   total 4
  lrwxrwxrwx [...] 4343w.hcd -> ./bcm4343w/4343w.hcd 
  drwxr-xr-x [...] bcm4343w
  lrwxrwxrwx [...] brcmfmac43430-sdio.bin -> ./bcm4343w/brcmfmac43430-sdio.bin 
  lrwxrwxrwx [...] brcmfmac43430-sdio.clm_blob -> ./bcm4343w/brcmfmac43430-sdio.clm_blob 
  lrwxrwxrwx [...] brcmfmac43430-sdio.txt -> ./bcm4343w/brcmfmac43430-sdio.txt
```
#### <span id="page-37-0"></span>6.8.3 Giteki Compliance

For Giteki compliance, follow these steps:

- 1. Download the firmware package. Using your web browser, visit <https://www.lairdtech.com/products/sterling-lwb>
- 2. Select the Kits & Softwaretab.
- 3. Download *Sterling-LWBFirmware PackageGiteki(Japan)(480-0116)*to/home/user/480-0116.zip.
- 4. Extract the firmware.

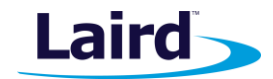

```
1
2
3
4
5
6
7
8
9
10
11
12
13
14
15
   user@buildhost$ cd ~ 
   user@buildhost:~$ ls 480-0116*.zip 
   480-0116-5.0.0.28.zip
   user@buildhost:~$ unzip 480-0116*.zip 
   Archive: 480-0116-5.0.0.28.zip
    inflating: 480-0116.tar.bz2 
   user@buildhost:~$ tar xjf 480-0116.tar.bz2 
   user@buildhost:~$ cd lib/firmware/brcm/ 
    user@buildhost:~/lib/firmware/brcm$ ls -l
    total 4
   lrwxrwxrwx [...] 4343w.hcd -> ./bcm4343w/4343w.hcd 
   drwxr-xr-x [...] bcm4343w
   lrwxrwxrwx [...] brcmfmac43430-sdio.bin -> ./bcm4343w/brcmfmac43430-sdio.bin 
   lrwxrwxrwx [...] brcmfmac43430-sdio.clm_blob -> ./bcm4343w/brcmfmac43430-sdio.clm_blob 
   lrwxrwxrwx [...] brcmfmac43430-sdio.txt -> ./bcm4343w/brcmfmac43430-sdio.txt
```
- 5. Create the destination directory on the target's root file system.
- 6. Copy the firmware files into thatdirectory.
- 7. Verify the result.

```
1
2
3
4
5
6
7
8
9
  user@buildhost:~/lib/firmware/brcm$ sudo mkdir /lib/firmware/brcm 
   user@buildhost:~/lib/firmware/brcm$ sudo cp -ra * /lib/firmware/brcm/ 
   user@buildhost:~/lib/firmware/brcm$ ls -1 /lib/firmware/brcm/total
   total 4
   lrwxrwxrwx [...] 4343w.hcd -> ./bcm4343w/4343w.hcd 
   drwxr-xr-x [...] bcm4343w
  lrwxrwxrwx [...] brcmfmac43430-sdio.bin -> ./bcm4343w/brcmfmac43430-sdio.bin 
  lrwxrwxrwx [...] brcmfmac43430-sdio.clm_blob -> ./bcm4343w/brcmfmac43430-sdio.clm_blob 
  lrwxrwxrwx [...] brcmfmac43430-sdio.txt -> ./bcm4343w/brcmfmac43430-sdio.txt
```
### <span id="page-38-0"></span>6.9 Unmounting the SD Card's Root File System

Now that you are done copying files to the target's root file system, unmount the SD card.

```
user@buildhost$ cd ~
user@buildhost:~$ sudo umount /dev/mmcblk0* 
umount: /dev/mmcblk0: not mounted
umount: /dev/mmcblk0p1: not mounted
```
Physically eject it from the build host.

# <span id="page-38-1"></span>7 Installing the LWBHardware

To install the LWB hardware, follow these steps:

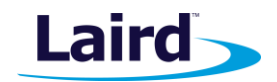

- 1. Power down the board.
- 2. Ensure that the LWB's jumpers are configured as follows:
	- J4- VCCI/O and 3.3V pins shorted together
	- **J5** Disconnected
	- $\cdot$  J6 Both pins shorted together
	- J7 VBATT and SDIO pins shorted together
- 3. Insert the LWB into the board's SD card slot.
- 4. Use jumper wires to make the connections listed in the table below. **Note:** These LWB pin numbers are only valid for the specific LWB part numbers listed in the *Required Materials* section of this document.

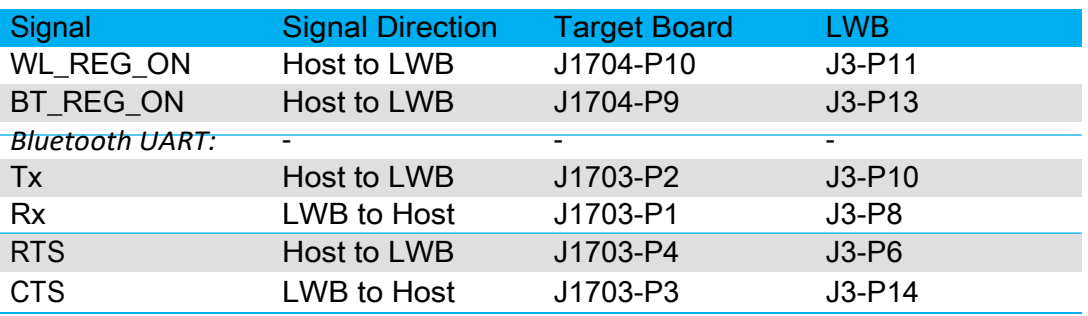

The UART signal names in the table above are assigned per RS-232 conventions, treating the target board as our Data Terminal Equipment (DTE) and the LWB as our Data Circuit-Terminating Equipment (DCE).

Be aware that documentation, schematics, code, and configuration files for the target board and the LWB do not consistently adhere to this convention.

5. On the build host, open a minicom serial terminal to the board following the same procedure as before.

# <span id="page-39-0"></span>8 Using Wi-Fi

#### <span id="page-39-1"></span>8.1 Manually Loading Driver Modules

To manually load driver modules, follow these steps:

- 1. Insert the SD card.
- 2. Power up the board.
- 3. Log in as *root*. Notice that the kernel lists no wireless network interfaces.

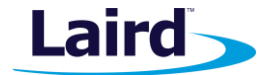

```
1
2
   root@imx6ulevk:~# ip link show wlan0 
   ip: can't find device 'wlan0'
```
4. Observe that the wireless drivers are not built into the kernel, as indicated by the following empty result:

```
1
  root@imx6ulevk:~# cat /lib/modules/$(uname -r)/modules.builtin | \
```

```
2
    grep -e compat -e cfg80211 -e brcmutil -e brcmfmac
```
- 3 root@imx6ulevk:~#
- 5. Observe that the wireless driver modules have not been loaded into the kernel, as indicated by the following empty result:

```
1
   root@imx6ulevk:~# lsmod | grep -e compat -e cfg80211 -e brcmutil -e brcmfmac
```
- 2 root@imx6ulevk:~#
- 6. Load your driver modules, one by one, and watch their output messages.

```
1 root@imx6ulevk:~# insmod /lib/modules/4.1.15-1.2.0+g77f6154/kernel/compat/compat.ko
2 Loading modules backported from Linux version v4.3-15586-g7eee5e4
3 Backport generated by backports.git f2cb36e
4
5 root@imx6ulevk:~# insmod /lib/modules/4.1.15-1.2.0+g77f6154/kernel/net/wireless/cfg80211.ko
6 cfg80211: World regulatory domain updated:
7 cfg80211: DFS Master region: FCC
8 cfg80211: (start freq - end freq @ bandwidth), (max antenna gain, max eirp), (dfs cac time)
9 cfq80211: (2402000 KHz - 2472000 KHz @ 40000 KHz), (N/A, 3000 mBm), (N/A)
10 cfg80211: (5170000 KHz - 5250000 KHz @ 80000 KHz, 160000 KHz AUTO), (N/A, 2300 mBm), (N/A)
11 cfg80211: (5250000 KHz - 5330000 KHz @ 80000 KHz, 160000 KHz AUTO), (N/A, 2300 mBm), (0 s)
12 cfg80211: (5490000 KHz - 5730000 KHz @ 160000 KHz), (N/A, 2300 mBm), (0 s)
13 cfg80211: (5735000 KHz - 5835000 KHz @ 80000 KHz), (N/A, 3000 mBm), (N/A)
14 cfg80211: (57240000 KHz - 63720000 KHz @ 2160000 KHz), (N/A, 4000 mBm), (N/A)
15
16 root@imx6ulevk:~# insmod /lib/modules/4.1.15-1.2.0+g77f6154/kernel/drivers/net/wireless\
17 /brcm80211/brcmutil/brcmutil.ko
18
19 root@imx6ulevk:~# insmod /lib/modules/4.1.15-1.2.0+g77f6154/kernel/drivers/net/wireless\
20 /brcm80211/brcmfmac/brcmfmac.ko
21 brcmfmac: brcmf_sdio_drivestrengthinit: No SDIO Drive strength init done for
22 chip 43430 rev 1 pmurev 24
23 brcmfmac: brcmf_c_preinit_dcmds: Firmware version = wl0: Nov 14 2016 00:32:49
24 version 7.45.41.32 (r662793) FWID 01-8b473c3f
25 brcmfmac: brcmf_cfg80211_reg_notifier: not a ISO3166 code
```
The driver modules are now listed as loaded into the kernel.

```
root@imx6ulevk:~# lsmod | grep -e compat -e cfg80211 -e brcmutil -e brcmfmac
1
2 brcmfmac 187936 0
3 brcmutil 8292 1 brcmfmac
4 cfg80211 233253 1 brcmfmac
5 compat 1744 2 cfg80211, brcmfmac
```
The kernel now enumerates a wireless network interface named *wlan0*.

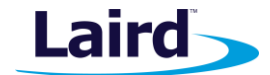

```
1
   root@imx6ulevk:~# ip link show wlan0
```

```
7: wlan0: <BROADCAST,MULTICAST> mtu 1500 qdisc noop qlen 1000
```
link/ether 00:25:ca:07:01:95 brd ff:ff:ff:ff:ff:ff

### <span id="page-41-0"></span>8.2 Connecting to a Wi-Fi Access Point

Your new interface is not yet connected to a network.

```
root@imx6ulevk:~# iw wlan0 link 
Not connected.
```
2 3

1  $\overline{2}$ 

To connect your device to a network, follow these steps:

- 1. Define the settings for connecting to the network. The *wpa\_supplicant* program manages the act of connecting to networks and its settings are contained in the /etc/wpa\_supplicant.conf file. Edit this file.
- 1 root@imx6ulevk:~# vi /etc/wpa\_supplicant.conf
- 2. Press i to switch vi from command mode to edit mode.
- 3. Paste the following as the file's contents:

```
1
2
3
4
5
6
7
8
    ctrl interface=/var/run/wpa supplicant
    ctrl_interface_group=0
   update_config=1
   network={
            ssid="ccopen" 
            key_mgmt=NONE
    }
```
Note: The network.ssid property specifies your network's name (its SSID) to be *ccopen*.

- 4. Press **Escape** to exit edit mode and to re-enter command mode.
- 5. Type *:wq* to write your changes to disk, then quit.
- 6. Verify that your wireless router is on and ready. Its SSID should be set to *ccopen* and its DHCP server should be enabled.
- 7. Start wpa\_supplicant. Temporarily run it in the foreground so that you can easily see its messages.

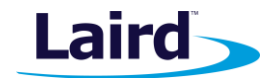

```
1
  root@imx6ulevk:~# wpa_supplicant -i wlan0 -c /etc/wpa_supplicant.conf
```
- 2 Successfully initialized wpa\_supplicant
- 3 rfkill: Cannot open RFKILL control device
- 4 brcmfmac: brcmf\_add\_if: ERROR: netdev:wlan0 already exists
- 5 brcmfmac: brcmf\_add\_if: ignore IF event
- 6 IPv6: ADDRCONF(NETDEV UP): wlan0: link is not ready
- 7 wlan0: Trying to associate with SSID 'ccopen'
- 8 IPv6: ADDRCONF(NETDEV CHANGE): wlan0: link becomes ready
- 9 wlan0: Associated with 64:a0:e7:dd:2e:ad
- 10 wlan0: CTRL-EVENT-CONNECTED - Connection to 64:a0:e7:dd:2e:ad completed [id=0 id str=]

The CTRL-EVENT-CONNECTED message indicates that the wpa\_supplicant successfully connected to your network.

- 8. Press Ctrl+c to kill the wpa\_supplicant, then restart the wpa\_supplicant in the background, out of your way.
- 1 root@imx6ulevk:~# wpa\_supplicant -B -i wlan0 -c /etc/wpa\_supplicant.conf

The status of wlan0's link is no longer reported as *Not connected*. It now shows that wlan0 is connected to the *ccopen* network.

```
1
\overline{2}3
4
5
6
7
8
9
10
11
12
                              short-preamble short-slot-time 
                              1
                              102
             bss flags: 
             dtim period:
             beacon int:
    root@imx6ulevk:~# iw wlan0 link
    Connected to 64:a0:e7:dd:2e:ad (on wlan0)
             SSID: ccopen 
            freq: 2462
            RX: 218 bytes (2 packets)
            TX: 642 bytes (7 packets)
             signal: -38 dBm
             tx bitrate: 24.0 MBit/s
```
#### <span id="page-42-0"></span>8.3 Configuring Internet Protocol

Although your device is connected at the Wi-Fi level, it's not yet configured at the Internet Protocol networking level. It has no IP address and no useful IP routes.

7 8 9

```
root@imx6ulevk:~# ip address list wlan0
7: wlan0: <BROADCAST,MULTICAST,UP,LOWER_UP> mtu 1500 qdisc pfifo_fast qlen 1000 
    link/ether 00:25:ca:07:0c:d5 brd ff:ff:ff:ff:ff:ff
    inet6 2001:1890:1230:f42e:225:caff:fe07:cd5/64 scope global dynamic 
       valid_lft 2591992sec preferred_lft 604792sec
    inet6 fe80::225:caff:fe07:cd5/64 scope link 
       valid_lft forever preferred_lft forever
root@imx6ulevk:~# ip route show 
root@imx6ulevk:~#
```
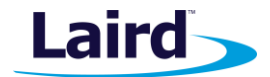

1. Start your DHCP client to request your IP address and routing configuration from the network's DHCP server.

```
1
2
3
4
5
6
7
8
  root@imx6ulevk:~# udhcpc -i wlan0 -n -q 
  udhcpc (v1.23.2) started
  Sending discover...
  Sending select for 10.1.44.173...
  Lease of 10.1.44.173 obtained, lease time 28800
  /etc/udhcpc.d/50default: Adding DNS 10.1.44.35
  /etc/udhcpc.d/50default: Adding DNS 10.1.44.32
  /etc/udhcpc.d/50default: Adding DNS 8.8.8.8
```
Your device now has an IP address (in our example, it's 10.1.44.173).

```
1
2
3
4
5
6
7
```
root@imx6ulevk:~# ip address list wlan0 7: wlan0: <BROADCAST,MULTICAST,UP,LOWER\_UP> mtu 1500 qdisc pfifo\_fast qlen 1000 link/ether 00:25:ca:07:0c:d5 brd ff:ff:ff:ff:ff:ff inet 10.1.44.173/24 brd 10.1.44.255 scope global wlan0 valid\_lft forever preferred\_lft forever inet6 2001:1890:1230:f42e:225:caff:fe07:cd5/64 scope global dynamic valid\_lft 2591946sec preferred\_lft 604746sec

You now have a default route through your router (in our example, the address is 10.1.44.1).

```
1
2
3
   root@imx6ulevk:~# ip route show
   default via 10.1.44.1 dev wlan0 metric 
   10 10.1.44.0/24 dev wlan0 src
```
10.1.1<del>.</del>0

2. Pass some IP traffic over your Wi-Fi link by pinging your router three times.

```
1
2
3
4
5
6
7
8
\mathbf{Q}root@imx6ulevk:~# ping -c 3 10.1.44.1
  PING 10.1.44.1 (10.1.44.1): 56 data bytes
   64 bytes from 10.1.44.1: seq=0 ttl=255 time=355.885 ms 
   64 bytes from 10.1.44.1: seq=1 ttl=255 time=111.497 ms 
  64 bytes from 10.1.44.1: seq=2 ttl=255 time=157.660 ms
    --- 10.1.44.1 ping statistics ---
  3 packets transmitted, 3 packets received, 0% packet loss 
  round-trip min/avg/max = 111.497/208.347/355.885 ms
```
Congratulations! You've brought the LWB up on your board and have successfully passed traffic.

### <span id="page-43-0"></span>8.4 Automatically Loading Driver Modules at System Startup

Although you manually loaded your driver modules with *insmod*, they do not automatically reload after a reboot. To have your modules loaded during system initialization, tell the module dependency database to search for and add all new modules.

```
1 root@imx6ulevk:~# depmod -a
```
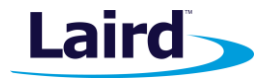

You can demonstrate that the drivers load automatically by rebooting, inspecting the loaded kernel modules, and verifying that your wireless network interface is listed.

```
root@imx6ulevk:~# reboot 
[...]
imx6ulevk login: root
root@imx6ulevk:~# lsmod | grep -e compat -e cfg80211 -e brcmutil -e brcmfmac 
brcmfmac 184694 0
cfg80211 217202 1 brcmfmac
compat 4526 2 cfg80211, brcmfmac
brcmutil 8292 1 brcmfmac
root@imx6ulevk:~# ip link show wlan0
7: wlan0: <BROADCAST,MULTICAST> mtu 1500 qdisc noop qlen 1000 
   link/ether 00:25:ca:07:0c:d5 brd ff:ff:ff:ff:ff:ff
```
# <span id="page-44-0"></span>9 Using Bluetooth

> **Note:** The target board only delivers power to the LWB via the SD card slot when the target board detects the LWB's Wi-Fi module. This requires that the WL\_REG\_ON signal be asserted during boot.

Observe that no Bluetooth interfaces are enumerated.

```
1
\overline{2}root@imx6ulevk:~# hciconfig 
    root@imx6ulevk:~#
```
Also observe that the board's second UART, which connects the host processor to the LWB's Bluetooth subsystem, has so far transmitted 0 bytes and received 0 bytes.

```
1
2
3
4
   root@imx6ulevk:~# cat /proc/tty/driver/IMX-uart 
   serinfo:1.0 driver revision:
   0: uart:IMX mmio:0x02020000 irq:19 tx:1873 rx:66 RTS|DTR|DSR|CD 
   1: uart:IMX mmio:0x021E8000 irq:235 tx:0 rx:0 DSR|CD
```
Use the brcm\_patchram\_plus utility to load the LWB Bluetooth subsystem with its firmware image and initialize the host's Bluetooth stack.

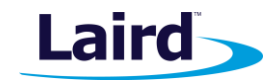

10 11

```
root@imx6ulevk:~# brcm_patchram_plus -d \
  --patchram /lib/firmware/brcm/4343w-07 25 2016.hcd \
 --enable hci --no2bytes --tosleep 1000 /dev/ttymxc1 &
[...lots of hex dump scrolls past...]
received 7
04 0e 04 01 4e fc 00
writing
01 03 0c 00
received 7
04 0e 04 01 03 0c 00
Done setting line discpline
```
Note: The arguments to brcm\_patchram\_plus reference the \*.hcd firmware file and /dev/ttymxc1. **/dev/ttymxc1** is the device file for the board's UART that we wired to the LWB's Bluetooth subsystem.

Observe that Bluetooth interface hci0 is now enumerated and that the associated UART has been transmitting and receiving bytes. Also notice that the Bluetooth device has MAC address 00:25:CA:07:0C:D6.

```
1
\overline{2}3
4
5
6
7
8
\mathsf{q}10
11
    root@imx6ulevk:~# hciconfig 
    hci0: Type: BR/EDR Bus: UART
            BD Address: 00:25:CA:07:0C:D6 ACL MTU: 1021:8 SCO MTU: 
            64:1 DOWN
            RX bytes:675 acl:0 sco:0 events:35 errors:0 
            TX bytes:427 acl:0 sco:0 commands:35 errors:0
    root@imx6ulevk:~# cat /proc/tty/driver/IMX-uart 
   serinfo:1.0 driver revision:
    0: uart:IMX mmio:0x02020000 irq:19 tx:117501 rx:284 RTS|DTR|DSR|CD
    1: uart:IMX mmio:0x021E8000 irq:235 tx:35074 rx:1669 RTS|CTS|DTR|DSR|CD
```
#### Bring up the Bluetooth interface.

```
1
2
3
   root@imx6ulevk:~# hciconfig hci0 up 
   root@imx6ulevk:~# hciconfig
   hci0: Type: BR/EDR Bus: UART
4 BD Address: 00:25:CA:07:0C:D6 ACL MTU: 1021:8 SCO MTU: 64:1
5 UP RUNNING
6 RX bytes:1343 acl:0 sco:0 events:69 errors:0
7 TX bytes:850 acl:0 sco:0 commands:69 errors:0
```
Use *hcitool* to scan for nearby visible Bluetooth devices. Ensure that you have another Bluetooth device nearby, powered on, and configured to be visible to other devices, then run the following command.

```
1
2
3
4
5
6
   root@imx6ulevk:~# hcitool scan 
   Scanning ...
          94:65:9C:A2:12:B8 n/a
          04:76:6E:71:86:FF Alice
          00:17:23:E0:41:E9 Bob
          00:16:A4:07:9F:6E Charlie
```
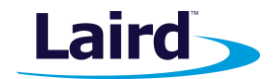

Ping one of your remote devices.

```
1
2
3
4
5
6
   root@imx6ulevk:~# l2ping -c 3 00:17:23:E0:41:E9
   Ping: 00:17:23:E0:41:E9 from 00:25:CA:07:0C:D6 (data size 44) ...
   44 bytes from 00:17:23:E0:41:E9 id 0 time 70.79ms 
   44 bytes from 00:17:23:E0:41:E9 id 1 time 41.90ms 
   44 bytes from 00:17:23:E0:41:E9 id 2 time 32.08ms
   3 sent, 3 received, 0% loss
```
# <span id="page-46-0"></span>10 What Next

Congratulations on successfully integrating your LWB. How you proceed from this point depends upon your specific application.

Potential next steps with Wi-Fi:

- Statically setting your IP address and routes
- Bringing up your interface automatically during boot
- Starting your DHCP client automatically during boot
- Securing your Wi-Fi connection
- Refining power management

Potential next steps with Bluetooth:

- Bringing up your interface automatically during boot
- Pairing with another device
- Exercising the functionality associated with one or more Bluetooth profiles

# <span id="page-46-1"></span>11 References

#### <span id="page-46-2"></span>11.1 Sterling-LWB

Laird Sterling-LWB Firmware (USA/Canada) (FCC) 480-0079.zip <https://www.lairdtech.com/products/sterling-lwb> Select the Kits & Software tab.

Laird Sterling-LWBFirmware (ETSI / RCM)(ETSI) 480-0080.zip

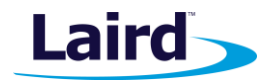

<span id="page-47-1"></span><https://www.lairdtech.com/products/sterling-lwb> Select the Kits & Software tab.

Laird Sterling-LWB Firmware (Japan) (Giteki) 480-0116.zip <https://www.lairdtech.com/products/sterling-lwb> Select the Kits & Software tab.

Laird Sterling-LWB Driver Backports 930-0075.zip <https://www.lairdtech.com/products/sterling-lwb> Select the Kits & Software tab.

Laird Sterling-LWB Data Sheet 330-0190.pdf <https://www.lairdtech.com/products/sterling-lwb> Select the Documentation tab.

Broadcom BCM4343W Data Sheet

Radio with Bluetooth 4.1, an FM Receiver, and Wireless Charging.pdf (md5sum: 79d98b25a14f0f79644feceaf304c3aa)

[http://www.cypress.com/documentation/datasheets/bcm4343w-single-chip-ieee-80211-bgn](http://www.cypress.com/documentation/datasheets/bcm4343w-single-chip-ieee-80211-bgn-macbasebandradio-bluetooth-41-fm?source=search&keywords=BCM4343WKUBG&cat=technical_documents)[macbasebandradio-bluetooth-41-fm?source=search&keywords=BCM4343WKUBG&cat=technical\\_](http://www.cypress.com/documentation/datasheets/bcm4343w-single-chip-ieee-80211-bgn-macbasebandradio-bluetooth-41-fm?source=search&keywords=BCM4343WKUBG&cat=technical_documents) [documents](http://www.cypress.com/documentation/datasheets/bcm4343w-single-chip-ieee-80211-bgn-macbasebandradio-bluetooth-41-fm?source=search&keywords=BCM4343WKUBG&cat=technical_documents)

## <span id="page-47-0"></span>11.2 NXP i.MX6 UltraLite

Freescale Document Archive - L4.1.15\_1.2.0\_LINUX\_DOCS Freescale Yocto Project User's Guide

fsl-yocto-L4.1.15\_1.2.0-ga.tar.gz (md5sum: 709b2511919c5df20bd89f3b2a520f29) [https://www.nxp.com/webapp/Download?colCode=L4.1.15\\_1.2.0\\_LINUX\\_DOCS&location=null&](https://www.nxp.com/webapp/Download?colCode=L4.1.15_1.2.0_LINUX_DOCS&location=null&fasp=1&WT_TYPE=Supporting%20Information&WT_VENDOR=FREESCALE&WT_FILE_FORMAT=gz&WT_ASSET=Documentation&fileExt=.gz&Parent_nodeId=1276810298241720831102&Parent_pageType=product) [fasp=1&WT\\_TYPE=Supporting%20Information&WT\\_VENDOR=FREESCALE&WT\\_FILE\\_FORMAT=](https://www.nxp.com/webapp/Download?colCode=L4.1.15_1.2.0_LINUX_DOCS&location=null&fasp=1&WT_TYPE=Supporting%20Information&WT_VENDOR=FREESCALE&WT_FILE_FORMAT=gz&WT_ASSET=Documentation&fileExt=.gz&Parent_nodeId=1276810298241720831102&Parent_pageType=product) [gz&WT\\_ASSET=Documentation&fileExt=.gz&Parent\\_nodeId=1276810298241720831102&Parent\\_](https://www.nxp.com/webapp/Download?colCode=L4.1.15_1.2.0_LINUX_DOCS&location=null&fasp=1&WT_TYPE=Supporting%20Information&WT_VENDOR=FREESCALE&WT_FILE_FORMAT=gz&WT_ASSET=Documentation&fileExt=.gz&Parent_nodeId=1276810298241720831102&Parent_pageType=product) [pageType=product](https://www.nxp.com/webapp/Download?colCode=L4.1.15_1.2.0_LINUX_DOCS&location=null&fasp=1&WT_TYPE=Supporting%20Information&WT_VENDOR=FREESCALE&WT_FILE_FORMAT=gz&WT_ASSET=Documentation&fileExt=.gz&Parent_nodeId=1276810298241720831102&Parent_pageType=product)

NXP i.MX6 UltraLite Applications Processor Reference Manual IMX6ULRM.pdf (md5sum: 02e4cca2f1c356a313ff97e9b6185b9d) [http://www.nxp.com/files/32bit/doc/ref\\_manual/IMX6ULRM.pdf?fasp=1&WT\\_TYPE=Reference%](http://www.nxp.com/files/32bit/doc/ref_manual/IMX6ULRM.pdf?fasp=1&WT_TYPE=Reference%20Manuals&WT_VENDOR=FREESCALE&WT_FILE_FORMAT=pdf&WT_ASSET=Documentation&fileExt=.pdf) [20Manuals&WT\\_VENDOR=FREESCALE&WT\\_FILE\\_FORMAT=pdf&WT\\_ASSET=Documentation&fileExt=](http://www.nxp.com/files/32bit/doc/ref_manual/IMX6ULRM.pdf?fasp=1&WT_TYPE=Reference%20Manuals&WT_VENDOR=FREESCALE&WT_FILE_FORMAT=pdf&WT_ASSET=Documentation&fileExt=.pdf) [.pdf](http://www.nxp.com/files/32bit/doc/ref_manual/IMX6ULRM.pdf?fasp=1&WT_TYPE=Reference%20Manuals&WT_VENDOR=FREESCALE&WT_FILE_FORMAT=pdf&WT_ASSET=Documentation&fileExt=.pdf)

NXP i.MX UltraLite EVK Design Files Computer Module Schematic - SPF-28617\_C1.pdf Breakout Board Schematic - SPF-28616\_C.pdf MCIMX6UL-EVK\_DESIGNFILES.zip (md5sum: c589d6668979b5f5467a5f89d4987f6e) [http://cache.nxp.com/files/32bit/hardware\\_tools/schematics/MCIMX6UL-EVK\\_DESIGNFILES.zip?](http://cache.nxp.com/files/32bit/hardware_tools/schematics/MCIMX6UL-EVK_DESIGNFILES.zip?fsrch=1&sr=1&pageNum=1) [fsrch=1&sr=1&pageNum=1](http://cache.nxp.com/files/32bit/hardware_tools/schematics/MCIMX6UL-EVK_DESIGNFILES.zip?fsrch=1&sr=1&pageNum=1)

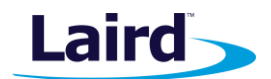

### 11.3 Linux and OpenSource

Ubuntu 16.04.1 ubuntu-16.04.1-desktop-amd64.iso (md5sum: 17643c29e3c4609818f26becf76d29a3) <http://releases.ubuntu.com/16.04/>

brcm\_patchram\_plus brcm\_patchram\_plus\_1.1.tar.gz (md5sum: 3c03e03ce4ce11ea131702779906c6b3) [https://github.com/LairdCP/brcm\\_patchram/archive/brcm\\_patchram\\_plus\\_1.1.tar.gz](https://github.com/LairdCP/brcm_patchram/archive/brcm_patchram_plus_1.1.tar.gz)

repo repo (md5um: 6ee3b113832e982b9b085ad0863e4351) <http://commondatastorage.googleapis.com/git-repo-downloads/repo>

# <span id="page-48-0"></span>12 FAQ and CommonProblems

#### <span id="page-48-1"></span>12.1 Build Host

#### <span id="page-48-2"></span>12.1.1 "apt": Resource TemporarilyUnavailable

Problem: An *apt* package manager command such as *apt-get update* or *apt-get install* fails with the following error messages:

```
1
\overline{2}3
4
5
6
7
8
9
10
11
    user@buildhost:~$ sudo apt-get update 
    [sudo] password for user:
   Hit:1 http://us.archive.ubuntu.com/ubuntu xenial InRelease
   Get:2 http://us.archive.ubuntu.com/ubuntu xenial-updates InRelease [95.7 kB] 
   Hit:3 http://us.archive.ubuntu.com/ubuntu xenial-backports InRelease
   Hit:4 http://security.ubuntu.com/ubuntu xenial-security InRelease 
   Fetched 95.7 kB in 5s (17.2 kB/s)
   E: Could not get lock /var/lib/dpkg/lock - open (11: Resource temporarily
   unavailable)
   E: Unable to lock the administration directory (/var/lib/dpkg/), is another
   process using it?
```
Remarks: An *apt* command is currently running on the system. For example, you may have explicitly invoked an *apt* command in a different terminal or in the background of the current terminal and it is still running, or the operating system may be checking for or installing updates without your knowledge.

#### <span id="page-48-3"></span>12.1.2 "apt install": Abort

**Problem:** An *apt-get install* command aborts with the following error message after user confirms desire to download and install packages:

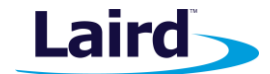

```
1
2
3
   After this operation, 862 MB of additional disk space will be used. 
   Do you want to continue? [Y/n] y
   Abort.
```
**Remarks:** Cause uncertain, though the command succeeds when retried.

#### <span id="page-49-0"></span>12.1.3 "bitbake": Host Distribution Not Validated

**Problem:** Receive warning message when running bitbake on build host:

```
1
2
3
```
1

```
"WARNING: Host distribution "Ubuntu-16.04" has not been validated with this 
version of the build system; you may possibly experience unexpected failures. It 
is recommended that you use a tested distribution."
```
**Remarks:** Also received this warning, but have observed no ill effects.

#### <span id="page-49-1"></span>12.1.4 "bitbake": Failed to Fetch

**Problem:** bitbake reports:

```
WARNING: Failed to fetch URL http://[...], attempting MIRRORS if available
```
**Remarks:** bitbake is trying to retrieve source code from a repository server. The server is temporarily or permanently unreachable, so bitbake tries another server that might have the desired content. This is not a problem as long as bitbake successfully retries the content from a mirror server; verify that bitbake displays a message indicating all tasks succeeded prior to exiting:

```
1
\overline{2}\textbf{Note:} Tasks Summary: Attempted [...] tasks of which [...] didn't need to be rerun 
    and all succeeded.
```
#### <span id="page-49-2"></span>12.2 Target Board

#### <span id="page-49-3"></span>12.2.1 "uboot": Bad CRC

Problem: Target board's U-Boot bootloader displays warning message *Warning - bad CRC, using default environment*:

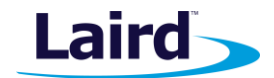

1 2 3 4 5 6 7 8 9 10 11 12 13 U-Boot 2015.04imx\_v2015.04\_4.1.15\_1.2.0\_ga+gede7538 (Oct 07 2016 - 14:51:35) CPU: Freescale i.MX6UL rev1.0 at 396 MHz  $CPII$ Temperature 30 C Reset cause: POR Board: MX6UL 14x14 EVK I2C: ready DRAM: 512 MiB MMC: FSL SDHC: 0, FSL SDHC: 1 \*\*\* Warning - bad CRC, using default environment

**Remarks:** This is the intended behavior. U-Boot is telling us that it did not find U-Boot environment data saved to the SD card and U-Boot is therefore falling back to its compiled-in defaults. We want U-Boot to use its compiled-indefaults.

#### <span id="page-50-0"></span>12.2.2 "random: nonblocking poolinitialized"

Problem: Shortly after booting and/or logging in, target board's console displays message *random: nonblocking pool is initialized*

**Remark:** This appears to be normal for the board.

#### <span id="page-50-1"></span>12.2.3 "ip link": No Wireless Interface Listed

**Problem:** No wireless network interface listed by "ip link"

**Common cause:** Drivers did not load successfully.

#### <span id="page-50-2"></span>12.2.4 "brcmfmac": Firmware LoadFailed

**Problem:** While loading brcmfmac.ko driver, receive error message *brcmfmac\_sdio mmc0:0001:1: Direct firmware load for brcm/brcmfmac43430-sdio.bin failed with error -2*

**Common cause:** Symlinks to firmware files are not valid.

#### <span id="page-50-3"></span>12.2.5 "brcmfmac": Normal Output Messages Missing

**Problem:** While loading bromfmac.ko driver, some messages are missing.

#### Expected:

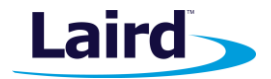

```
1
2
3
4
5
6
7
   root@imx6ulevk:~# insmod /lib/modules/4.1.15-1.2.0+g77f6154/kernel/drivers/net/wireless\$
   /brcm80211/brcmfmac/brcmfmac.ko$
   brcmfmac: brcmf sdio drivestrengthinit: No SDIO Drive strength init done for$
     chip 43430 rev 1 pmurev 24$
   brcmfmac: brcmf_c_preinit_dcmds: Firmware version = wl0: Nov 14 2016 00:32:49$ 
     version 7.45.41.32 (r662793) FWID 01-8b473c3f$
   brcmfmac: brcmf_cfg80211_reg_notifier: not a ISO3166 code
```
**Common cause:** Wi-Fi hardware module not detected:

- SD card not correctly inserted in slot
- SD card's power configuration jumpers incorrectlyconfigured
- SD card not receiving power
- Module's WL\_REG\_ON line not drivenhigh

#### <span id="page-51-0"></span>12.2.6 "brcmfmac": "No SDIO Drive strength init"

Problem: While loading brcmfmac.ko driver, receive message *No SDIO Drive strength init*.

**Common cause:** This is not a problem and is indicative of normal operation. If you do not see this message, then there is aproblem.

#### <span id="page-51-1"></span>12.2.7 "brcm\_patchram\_plus": Same Data Written Repeatedly

**Problem:** brcm\_patchram\_plus utility slowly reports "writing" over and over again when debug output is enabled.

**Commoncause:** Boardcannotcommunicate with LWB. This may indicate LWB is not receiving power or that there is a problem with the UART wiring.

# <span id="page-51-2"></span>**13 Paths of Interest**

#### <span id="page-51-3"></span>13.1 Build Host

- BSP build directory: /projects/fsl-release-bsp/build-imx6ul-fb
- SD card image: /projects/fsl-release-bsp/build-imx6ul-fb/tmp/deploy /images/imx6ulevk/core-image-base-imx6ulevk.sdcard
- System log: /var/log/syslog

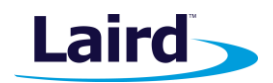

- Target serial terminal device: /dev/ttyUSB[N]
- Kernel configuration from "menuconfig": /projects/fsl-release-bsp /build-imx6ul-fb/tmp/work/imx6ulevk-poky-linux-gnueabi/linux-imx /4.1.15-r0/build/.config
- Kernel configuration to build: /projects/fsl-release-bsp/build-imx6ul-fb /tmp/work-shared/imx6ulevk/kernel-source/arch/arm/configs /imx\_v7\_defconfig
- SD card device: /dev/mmcblk[N]
- Device tree source: /projects/fsl-release-bsp/build-imx6ul-fb/tmp/ work-shared/imx6ulevk/kernel-source/arch/arm/boot/dts /imx6ul-14x14-evk.dts
- Kernel documentation: /projects/fsl-release-bsp/build-imx6ul-fb/tmp /work-shared/imx6ulevk/kernel-source/Documentation

### <span id="page-52-0"></span>13.2 Target Board

- Kernel modules (in "insmod" order)
	- /lib/modules/4.1.15-1.2.0+g77f6154/kernel/compat/compat.ko
	- /lib/modules/4.1.15-1.2.0+g77f6154/kernel/net/wireless/cfg80211.ko
	- /lib/modules/4.1.15-1.2.0+g77f6154/kernel/drivers/net /wireless/brcm80211/brcmutil/brcmutil.ko
	- /lib/modules/4.1.15-1.2.0+g77f6154/kernel/drivers/net /wireless/brcm80211/brcmfmac/brcmfmac.ko
- Utilities
	- /usr/bin/brcm\_patchram\_plus
- Firmware Files and Symlinks (FCC)
	- /lib/firmware/brcm/4343w.hcd -> ./bcm4343w/4343w.hcd
	- /lib/firmware/brcm/bcm4343w/4343w.hcd
	- /lib/firmware/brcm/bcm4343w/brcmfmac43430-sdio.bin -> ./brcmfmac43430-sdioprod.bin
	- /lib/firmware/brcm/bcm4343w/brcmfmac43430-sdio.clm\_blob
	- /lib/firmware/brcm/bcm4343w/brcmfmac43430-sdio-fcc.txt
	- /lib/firmware/brcm/bcm4343w/brcmfmac43430-sdio-prod.bin
	- /lib/firmware/brcm/bcm4343w/brcmfmac43430-sdio.txt -> ./brcmfmac43430-sdio-fcc.txt
	- /lib/firmware/brcm/brcmfmac43430-sdio.bin -> ./bcm4343w/brcmfmac43430-sdio.bin
	- /lib/firmware/brcm/brcmfmac43430-sdio.clm\_blob -> ./bcm4343w/brcmfmac43430 sdio.clm\_blob
	- /lib/firmware/brcm/brcmfmac43430-sdio.txt -> ./bcm4343w/brcmfmac43430-sdio.txt

#### Integrating the Laird Sterling-LWB with NXP i.MX6 UltraLite on Linux User Guide

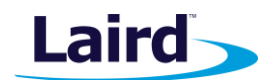

- Firmware Files and Symlinks (ETSI)
	- /lib/firmware/brcm/4343w.hcd -> ./bcm4343w/4343w.hcd
	- /lib/firmware/brcm/bcm4343w/4343w.hcd
	- /lib/firmware/brcm/bcm4343w/brcmfmac43430-sdio.bin prod.bin -> ./brcmfmac43430-sdio-
	- /lib/firmware/brcm/bcm4343w/brcmfmac43430-sdio.clm\_blob
	- /lib/firmware/brcm/bcm4343w/brcmfmac43430-sdio-etsi.txt
	- /lib/firmware/brcm/bcm4343w/brcmfmac43430-sdio-prod.bin
	- /lib/firmware/brcm/bcm4343w/brcmfmac43430-sdio.txt -> ./brcmfmac43430-sdio-etsi.txt
	- /lib/firmware/brcm/brcmfmac43430-sdio.bin -> ./bcm4343w/brcmfmac43430-sdio.bin
	- /lib/firmware/brcm/brcmfmac43430-sdio.clm\_blob -> ./bcm4343w/brcmfmac43430 sdio.clm\_blob
	- /lib/firmware/brcm/brcmfmac43430-sdio.txt -> ./bcm4343w/brcmfmac43430-sdio.txt
- Firmware Files and Symlinks (Giteki)
	- /lib/firmware/brcm/4343w.hcd -> ./bcm4343w/4343w.hcd
	- /lib/firmware/brcm/bcm4343w/4343w.hcd
	- /lib/firmware/brcm/bcm4343w/brcmfmac43430-sdio.bin prod.bin -> ./brcmfmac43430-sdio-
	- /lib/firmware/brcm/bcm4343w/brcmfmac43430-sdio.clm\_blob
	- /lib/firmware/brcm/bcm4343w/brcmfmac43430-sdio-jp.txt
	- /lib/firmware/brcm/bcm4343w/brcmfmac43430-sdio-prod.bin
	- /lib/firmware/brcm/bcm4343w/brcmfmac43430-sdio.txt -> ./brcmfmac43430-sdio-jp.txt
	- /lib/firmware/brcm/brcmfmac43430-sdio.bin -> ./bcm4343w/brcmfmac43430-sdio.bin
	- /lib/firmware/brcm/brcmfmac43430-sdio.clm\_blob -> ./bcm4343w/brcmfmac43430 sdio.clm\_blob
	- /lib/firmware/brcm/brcmfmac43430-sdio.txt -> ./bcm4343w/brcmfmac43430-sdio.txt
- Bluetooth serial terminal device: /dev/ttymxc1